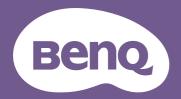

# Digital Projector User Manual

# **Warranty and Copyright information**

## Limited warranty

BenQ warrants this product against any defects in material and workmanship, under normal usage and storage.

Proof of purchase date will be required with any warranty claim. In the event this product is found to be defective within the warranty period, BenQ's only obligation and your exclusive remedy shall be replacement of any defective parts (labor included). To obtain warranty service, immediately notify the dealer from which you purchased the product of any defects.

Important: The above warranty shall be void if the customer fails to operate the product in accordance with BenQ's written instructions, especially the ambient humidity must be in-between 10% and 90%, temperature in-between 0°C and 35°C, altitude lower than 4920 feet, and avoiding to operate the projector in a dusty environment. This warranty gives you specific legal rights, and you may have other rights which vary from country to country.

For other information, please visit www.BenQ.com.

## Copyright

Copyright © 2021 by BenQ Corporation. All rights reserved. No part of this publication may be reproduced, transmitted, transcribed, stored in a retrieval system or translated into any language or computer language, in any form or by any means, electronic, mechanical, magnetic, optical, chemical, manual or otherwise, without the prior written permission of BenQ Corporation.

#### Disclaimer

BenQ Corporation makes no representations or warranties, either expressed or implied, with respect to the contents hereof and specifically disclaims any warranties, merchantability or fitness for any particular purpose. Further, BenQ Corporation reserves the right to revise this publication and to make changes from time to time in the contents hereof without obligation to notify any person of such revision or changes.

\*DLP, Digital Micromirror Device and DMD are trademarks of Texas Instruments. Others are copyrights of their respective companies or organizations.

#### **Patents**

Please go to http://patmarking.benq.com/ for the details on BenQ projector patent coverage.

# **Table of Contents**

| Warranty and Copyright information                  | 2   |
|-----------------------------------------------------|-----|
| Important safety instructions                       | 4   |
| Introduction                                        | 7   |
| Shipping contents                                   | 7   |
| Projector exterior view                             | 8   |
| Controls and functions                              | 9   |
| Positioning your projector                          | 12  |
| Choosing a location                                 | 12  |
| Obtaining a preferred projected image size          | 13  |
| Mounting the projector                              |     |
| Adjusting the projected image                       | 15  |
| Connection                                          | 17  |
| Operation                                           | 19  |
| Installing the QS01 HDMI Media Streaming (Optional) | 19  |
| Starting up the projector                           | 19  |
| Setting up the QS01 HDMI Media Streaming (Optional) | 22  |
| Using the menus                                     | 24  |
| Securing the projector                              | 25  |
| Switching input signal                              | 26  |
| Shutting down the projector                         | 27  |
| Menu operation                                      | 28  |
| Menu System                                         | 28  |
| Maintenance                                         | 45  |
| Care of the projector                               | 45  |
| Light source information                            | 46  |
| Troubleshooting                                     | 50  |
| Specifications                                      | 5 I |
| Projector specifications                            | 51  |
| Dimensions                                          | 52  |
| Timing chart                                        | 53  |
| PS222 command                                       |     |

# Important safety instructions

Your projector is designed and tested to meet the latest standards for safety of information technology equipment. However, to ensure safe use of this product, it is important that you follow the instructions mentioned in this manual and marked on the product.

1. Please read this manual before you operate your projector. Save it for future reference.

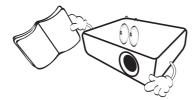

2. **Do not look straight at the projector lens during operation.** The intense light beam may damage your eyes.

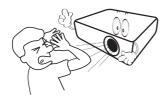

3. Refer servicing to qualified service personnel.

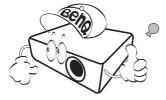

- 4. Always open the lens shutter (if any) or remove the lens cap (if any) when the projector light source is on.
- The light source becomes extremely hot during operation. Allow the projector to cool for approximately 45 minutes prior to removing the light source assembly for replacement.

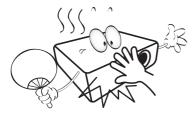

6. In some countries, the line voltage is NOT stable. This projector is designed to operate safely within a mains voltage between 100 to 240 volts AC, but could fail if power cuts or surges of ±10 volts occur. In areas where the mains voltage may fluctuate or cut out, it is recommended that you connect your projector through a power stabilizer, surge protector or uninterruptible power supply (UPS).

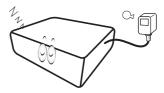

7. Do not block the projection lens with any objects when the projector is under operation as this could cause the objects to become heated and deformed or even cause a fire. To temporarily turn off the light source, press the **ECO BLANK** button.

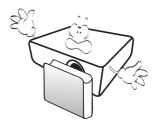

8. Do not operate light sources beyond the rated life. Excessive operation of light sources beyond the rated life could cause them to break on rare occasions.

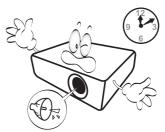

 Never replace the light source assembly or any electronic components unless the projector is unplugged.

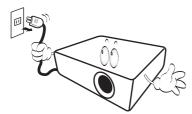

 Do not place this product on an unstable cart, stand, or table. The product may fall, sustaining serious damage.

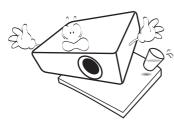

II. Do not attempt to disassemble this projector. There are dangerous high voltages inside which may cause death if you should come into contact with live parts. The only user serviceable part is the lamp which has its own removable cover.

Under no circumstances should you ever undo or remove any other covers. Refer servicing only to suitably qualified professional service personnel.

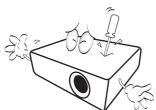

- 12. Do not block the ventilation holes.
  - Do not place this projector on a blanket, bedding or any other soft surface.
  - Do not cover this projector with a cloth or any other item
  - Do not place inflammables near the projector.

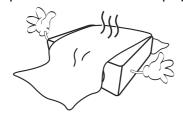

If the ventilation holes are seriously obstructed, overheating inside the projector may result in a fire.

- 13. Always place the projector on a level, horizontal surface during operation.
  - Do not use if tilted at an angle of more than 10 degrees left to right, nor at angle of more than 15 degrees front to back. Using the projector when it is not fully horizontal may cause a malfunction of, or damage to, the light source.

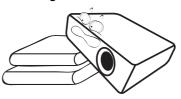

14. Do not stand the projector on end vertically. Doing so may cause the projector to fall over, causing injury or resulting in damage to the projector.

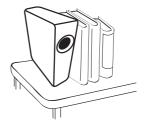

15. Do not step on the projector or place any objects upon it. Besides probable physical damage to the projector, doing so may result in accidents and possible injury.

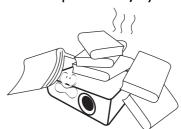

16. When the projector is under operation, you may sense some heated air and odor from its ventilation grill. It is a normal phenomenon and not a product defect. 17. Do not place liquids near or on the projector. Liquids spilled into the projector may cause it to fail. If the projector does become wet, disconnect it from the power supply's power outlet and call BenQ to have the projector serviced.

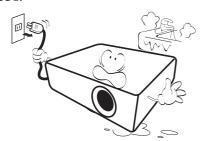

18. This product is capable of displaying inverted images for ceiling/wall mount installation.

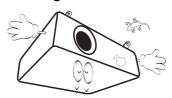

- 19. This apparatus must be earthed.
- 20. Do not place this projector in any of the following environments.
  - Space that is poorly ventilated or confined. Allow at least 50 cm clearance from walls and free flow of air around the projector.
  - Locations where temperatures may become excessively high, such as the inside of a car with all windows rolled up.
  - Locations where excessive humidity, dust, or cigarette smoke may contaminate optical components, shorten the projector's life span and darken the image.

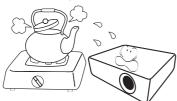

- Locations near fire alarms
- Locations with an ambient temperature above  $40^{\circ}\text{C}$  /  $104^{\circ}\text{F}$
- Locations where the altitudes are higher than 3000 m (10000 feet).

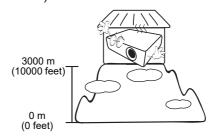

## Risk Group 2

- 1. According to the classification of photobiological safety of light sources and light source systems, this product is Risk Group 2, IEC 62471-5:2015.
- 2. Possibly hazardous optical radiation emitted from this product.
- 3. Do not stare at operating light source. May be harmful to the eyes.
- 4. As with any bright source, do not stare into the direct beam.

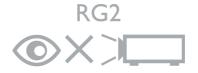

- Hg Lamp contains mercury. Manage in accordance with local disposal laws. See www.lamprecycle.org.
- To avoid damaging the DLP chips, never aim a high-power laser beam into the projection lens.

## Introduction

## **Shipping contents**

Carefully unpack and verify that you have all of the items shown below. If any of these items are missing, please contact your place of purchase.

#### Standard accessories

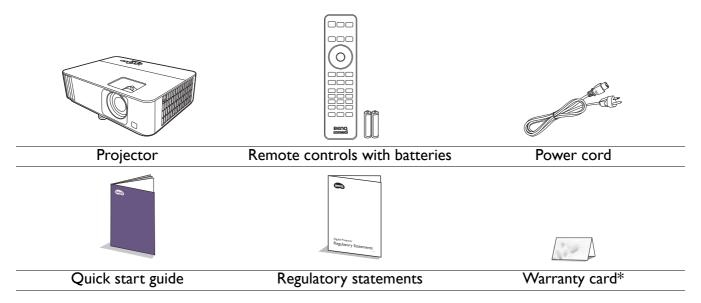

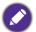

- The supplied accessories will be suitable for your region, and may differ from those illustrated.
- \*The warranty card is only supplied in some specific regions. Please consult your dealer for detailed information.

## Optional accessories

- I. Spare lamp kit
- 2. 3D glasses

3. QS01 HDMI Media Streaming

## Replacing the remote control batteries

- 1. Press and slide off the battery cover, as illustrated.
- 2. Remove the old batteries (if applicable) and install two AAA batteries. Make sure that the positive and negative ends are positioned correctly, as illustrated.

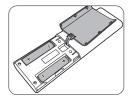

- 3. Slide the battery cover in until it clicks into place.
- •
- Avoid leaving the remote control and batteries in an excessive heat or humid environment like the kitchen, bathroom, sauna, sunroom or in a closed car.
- Replace only with the same or equivalent type recommended by the battery manufacturer.
- Dispose of the used batteries according to the manufacturer's instructions and local environment regulations for your region.
- Never throw the batteries into a fire. There may be danger of an explosion.
- If the batteries are dead or if you will not be using the remote control for an extended period of time, remove the batteries to avoid damage to the remote control from possible battery leakage.

## **Projector exterior view**

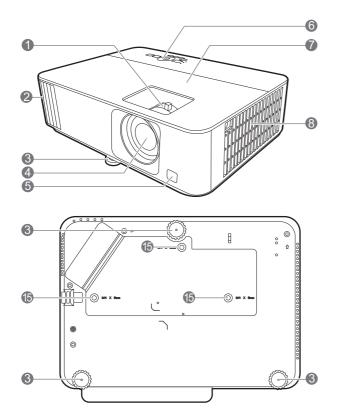

- I. Focus ring and Zoom ring
- 2. Vent (air exhaust)
- 3. Adjuster feet
- 4. Projection lens
- 5. IR remote sensor
- External control panel (See Controls and functions on page 9.)
- 7. Lamp cover
- 8. Vent (air inlet)
- 9. HDMI I/HDMI 2 input port

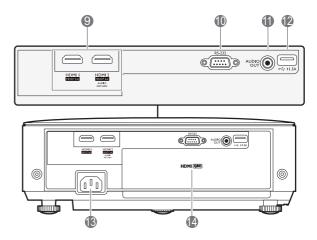

- 10. RS-232 control port
- 11. Audio output jack
- 12. USB Type A port (Power supply 1.5 A)
- 13. AC power jack
- 14. QS01 HDMI Media Streaming port (QS01 is an optional accessory.)
- 15. Ceiling mount holes

## **Controls and functions**

## Projector & Remote control

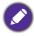

All the key presses described in this document are available on the remote control or projector.

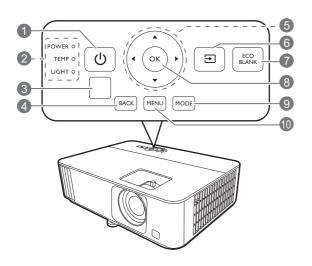

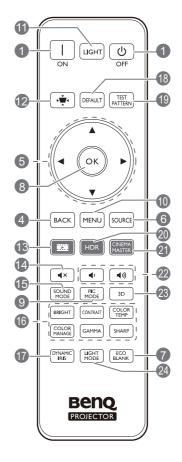

## I. ( POWER

Toggles the projector between standby mode and on.

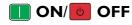

Toggles the projector between standby mode and on.

- 2. POWER indicator light/TEMPerature warning light/LIGHT indicator light (See Indicators on page 49.)
- 3. IR remote sensor

#### 4. BACK

Goes back to previous OSD menu, exits and saves menu settings.

## 5. Arrow keys (**△**, **▼**, **◄**, **▶**)

When the On-Screen Display (OSD) or the ATV menu is activated, these keys are used as directional arrows to select the desired menu items and to make adjustments.

When OSD and ATV menu is inactive, workable under CEC-capable sources only.

#### 6. ⇒ /SOURCE

Displays the source selection bar.

#### 7. ECO BLANK

Used to hide the screen picture.

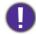

Do not block the projection lens from projecting as this could cause the blocking object to become heated and deformed or even cause a fire.

#### 8. **OK**

- Confirms the selected ATV or On-Screen Display (OSD) menu item.
- Under ATV media playback, plays or pauses a video or audio file.

#### 9. MODE/PIC MODE

Selects an available picture mode.

#### 10. **MENU**

Turns on/off the On-Screen Display (OSD) menu.

#### 11. LIGHT

Turns on the remote control backlight for a few seconds. To keep the backlight on, press any other key while the backlight is on. Press the key again to turn the backlight off.

## 12. ( KEYSTONE

Displays the keystone menu. See Correcting keystone on page 16 for details.

#### 13. EE FILMMAKER MODE

Switches to FILMMAKER MODE.

## 14. (4×) MUTE

Toggles projector audio between on and off.

#### 15. SOUND MODE

Selects an available sound mode.

## Picture quality adjustment keys (BRIGHT, CONTRAST, COLOR TEMP, COLOR MANAGE, GAMMA, SHARP)

Display the setting bars for adjustments of the appropriate picture quality values.

#### 17. DYNAMIC IRIS

The function is not available with this model.

#### 18. **DEFAULT**

Resets the current function to its default factory setting.

#### 19. TEST PATTERN

Displays the test pattern.

#### 20. **HDR**

This key has no function with this model. HDR is automatically detected by the projector.

#### 21. CINEMAMASTER

The function is not available with this model.

#### 22. **■**1/ **■**1) Volume keys

Decreases or increases the projector volume.

#### 23. **3D**

Displays the **3D** menu.

#### 24. LIGHT MODE

Selects a suitable light power from among the provided modes.

## Remote control effective range

The remote control must be held at an angle within 30 degrees perpendicular to the projector's IR remote control sensor(s) to function correctly. The distance between the remote control and the sensor(s) should not exceed 8 meters (~ 26 feet).

Make sure that there are no obstacles between the remote control and the IR sensor(s) on the projector that might obstruct the infra-red beam.

• Operating the projector from the front

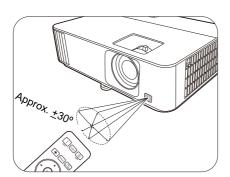

Operating the projector from the top

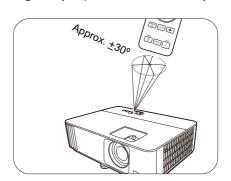

# Positioning your projector

## **Choosing a location**

Before choosing an installation location for your projector, take the following factors into consideration:

- Size and position of your screen
- Electrical outlet location
- Location and distance between the projector and the rest of your equipment

You can install your projector in the following ways.

#### I. Front

Select this location with the projector placed on the table in front of the screen. This is the most common way to position the projector for quick setup and portability.

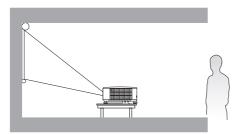

#### 3. Front Ceiling

Select this location with the projector suspended upside-down from the ceiling in front of the screen. Purchase the BenQ Projector Ceiling Mount Kit from your dealer to mount your projector on the ceiling.

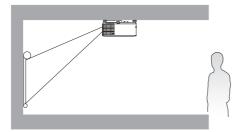

#### 2. Rear

Select this location with the projector placed on the table behind the screen. Note that a special rear projection screen is required.

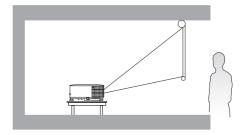

#### 4. Rear Ceiling

Select this location with the projector suspended upside-down from the ceiling behind the screen. Note that a special rear projection screen and the BenQ Projector Ceiling Mount Kit are required for this installation location.

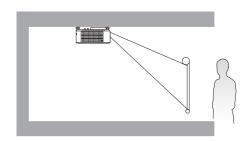

After turning on the projector, go to **Advanced** menu - **Installation** > **Projector Position**, press **OK** and press  $\triangleleft/\triangleright$  to select a setting.

## Obtaining a preferred projected image size

The distance from the projector lens to the screen, the zoom setting (if available), and the video format each factors in the projected image size.

## Projection dimensions

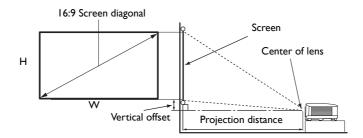

• The screen aspect ratio is 16:9 and the projected picture is in a 16:9 aspect ratio

| Screen size |      | Projection distance (mm) |            |                 | <b>V</b> ertical |                 |        |
|-------------|------|--------------------------|------------|-----------------|------------------|-----------------|--------|
|             | onal | H (mm)                   | W (mm)     | Min distance    | Average          | Max distance    | offset |
| Inch        | mm   | ()                       | ** (!!!!!) | (with max zoom) | Average          | (with min zoom) | (mm)   |
| 30          | 762  | 374                      | 664        | 748             | 859              | 970             | 37     |
| 40          | 1016 | 498                      | 886        | 998             | 1145             | 1293            | 50     |
| 50          | 1270 | 623                      | 1107       | 1247            | 1432             | 1616            | 62     |
| 60          | 1524 | 747                      | 1328       | 1497            | 1718             | 1939            | 75     |
| 70          | 1778 | 872                      | 1550       | 1746            | 2004             | 2263            | 87     |
| 80          | 2032 | 996                      | 1771       | 1996            | 2291             | 2586            | 100    |
| 90          | 2286 | 1121                     | 1992       | 2245            | 2577             | 2909            | 112    |
| 100         | 2540 | 1245                     | 2214       | 2495            | 2864             | 3232            | 125    |
| 110         | 2794 | 1370                     | 2435       | 2744            | 3150             | 3555            | 137    |
| 120         | 3048 | 1494                     | 2657       | 2994            | 3436             | 3879            | 149    |
| 130         | 3302 | 1619                     | 2878       | 3243            | 3723             | 4202            | 162    |
| 140         | 3556 | 1743                     | 3099       | 3493            | 4009             | 4525            | 174    |
| 150         | 3810 | 1868                     | 3321       | 3742            | 4295             | 4848            | 187    |
| 160         | 4064 | 1992                     | 3542       | 3992            | 4582             | 5171            | 199    |
| 170         | 4318 | 2117                     | 3763       | 4241            | 4868             | 5495            | 212    |
| 180         | 4572 | 2241                     | 3985       | 4491            | 5154             | 5818            | 224    |
| 190         | 4826 | 2366                     | 4206       | 4740            | 5441             | 6141            | 237    |
| 200         | 5080 | 2491                     | 4428       | 4990            | 5727             | 6464            | 249    |
| 210         | 5334 | 2615                     | 4649       | 5239            | 6013             | 6788            | 262    |
| 220         | 5588 | 2740                     | 4870       | 5489            | 6300             | 7111            | 274    |
| 230         | 5842 | 2864                     | 5092       | 5738            | 6586             | 7434            | 286    |
| 240         | 6096 | 2989                     | 5313       | 5988            | 6873             | 7757            | 299    |
| 250         | 6350 | 3113                     | 5535       | 6237            | 7159             | 8080            | 311    |
| 260         | 6604 | 3238                     | 5756       | 6487            | 7445             | 8404            | 324    |
| 270         | 6858 | 3362                     | 5977       | 6736            | 7732             | 8727            | 336    |
| 280         | 7112 | 3487                     | 6199       | 6986            | 8018             | 9050            | 349    |
| 290         | 7366 | 3611                     | 6420       | 7235            | 8304             | 9373            | 361    |
| 300         | 7620 | 3736                     | 6641       | 7485            | 8591             | 9696            | 374    |

For example, if you are using a 120-inch screen, the recommended projection distance in the "Average" column is 3436 mm.

If your measured projection distance is 3700 mm, the closest match in the "Average" column is 3723 mm. Looking across this row shows that a 130" (about 3.3 m) screen is required.

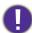

To optimize your projection quality, we suggest doing the projection by referring to the values listed in the non-gray rows.

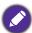

All measurements are approximate and may vary from the actual sizes.

BenQ recommends that if you intend to permanently install the projector, you should physically test the projection size and distance using the actual projector in situ before you permanently install it, so as to make allowance for this projector's optical characteristics. This will help you determine the exact mounting position so that it best suits your installation location.

## **Mounting the projector**

If you intend to mount your projector, we strongly recommend that you use a proper fitting BenQ projector mounting kit and that you ensure it is securely and safely installed.

If you use a non-BenQ brand projector mounting kit, there is a safety risk that the projector may fall down due to an improper attachment through the use of the wrong gauge or length screws.

## Before mounting the projector

- Purchase a BenQ projector mounting kit from the place you purchased your BenQ projector.
- Ask your dealer to install the projector for you. Installing the projector on your own may cause it to fall and result in injury.
- Take necessary procedures to prevent the projector from falling off such as during an earthquake.
- The warranty doesn't cover any product damage caused by mounting the projector with a non-BenQ brand projector mounting kit.
- Consider the surrounding temperature where the projector is ceiling/wall mounted. If a heater is used, the temperature around the ceiling may be higher than expected.
- Read the user manual for the mounting kit about the range of torque. Tightening with torque exceeding the recommended range may cause damage to the projector and subsequently falling off.
- Make sure the power outlet is at an accessible height so that you can easily shut down the projector.

## Ceiling/Wall mount installation diagram

Ceiling/Wall mount screw hole: M4 x 8 mm

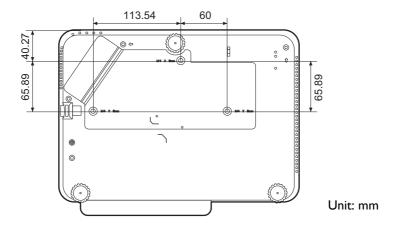

## Adjusting the projected image

## Adjusting the projection angle

If the projector is not placed on a flat surface or the screen and the projector are not perpendicular to each other, the projected image becomes trapezoidal. You can adjust the adjuster feet to fine-tune the horizontal angle.

To retract the feet, screw the adjuster feet in a reverse direction.

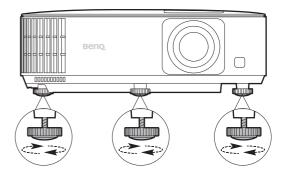

0

Do not look into the lens while the light source is on. The strong light from the light source may cause damage to your eyes.

## Fine-tuning the image size and clarity

- Adjust the projected image to the size that you need using the zoom ring.
- Sharpen the image by rotating the focus ring.

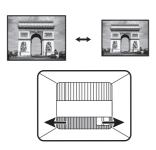

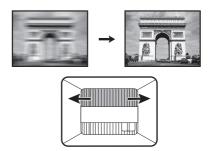

## Correcting keystone

Keystoning refers to the situation where the projected image becomes a trapezoid due to angled projection.

To correct the distorted image:

- 1. Display the **3D Keystone** correction from the following menus.
  - The setup wizard during the projector initial setup
  - The **Basic** menu system
  - The **Installation** menu of the **Advanced** menu system
- 2. After the **3D Keystone** correction page appears:
  - Press **◄/**▶ to select V, H, or R.
  - Selecting V corrects the vertical sides keystone.
  - Selecting H corrects the horizontal sides keystone.
  - Selecting R rotates the projected image clockwise or counterclockwise.
  - Press ▲/▼ to adjust its value.
  - To automatically correct the vertical sides of the distorted image, press OK for 2 seconds, or enable Auto Vertical Keystone on the Installation menu.

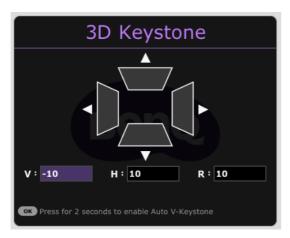

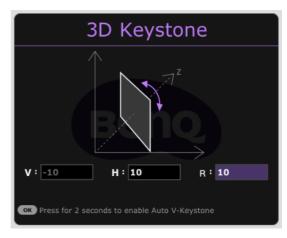

3. When done, press **BACK** to save your changes and exit.

## **Connection**

When connecting a signal source to the projector, be sure to:

- 1. Turn all equipment off before making any connections.
- 2. Use the correct signal cables for each source.
- 3. Ensure the cables are firmly inserted.

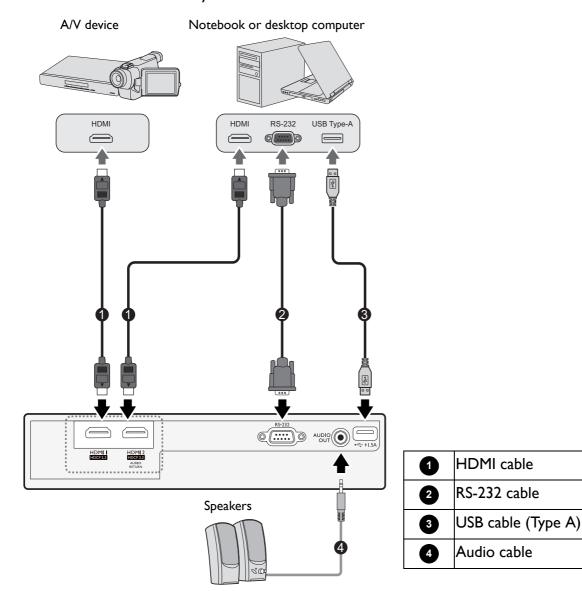

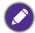

- In the connections above, some cables may not be included with the projector (see Shipping contents on page 7). They are commercially available from electronics stores.
- The connection illustrations are for reference only. The rear connecting jacks available on the projector vary with each projector model.
- · Many notebooks do not turn on their external video ports when connected to a projector. Usually a key combo like FN + function key with a monitor symbol turns the external display on/off. Press FN and the labeled function key simultaneously. Refer to your notebook's documentation to find your notebook's key combination.
- · If the selected video image is not displayed after the projector is turned on and the correct video source has been selected, check that the video source device is turned on and operating correctly. Also check that the signal cables have been connected correctly.

## Connecting audio

The projector has built-in mono speaker(s) which are designed to provide basic audio functionality accompanying data presentations for business purposes only. They are not designed for, nor intended for stereo audio reproduction use as might be expected in home theater or home cinema applications. Any stereo audio input (if provided), is mixed into a common mono audio output through the projector speaker(s).

The built-in speaker(s) will be muted when the **AUDIO OUT** jack is connected.

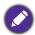

• The projector is only capable of playing mixed mono audio, even if a stereo audio input is connected.

# **Operation**

## Installing the QS01 HDMI Media Streaming (Optional)

The QS01 HDMI Media Streaming is an Android TV (ATV) dongle to be used with the projector. For more information about this dongle, please contact the place you purchased this projector.

If you already have the dongle, see the illustrations below to install the dongle. Make sure that the dongle cover is installed back correctly after the dongle is plugged. Do not turn the power on with the dongle cover open.

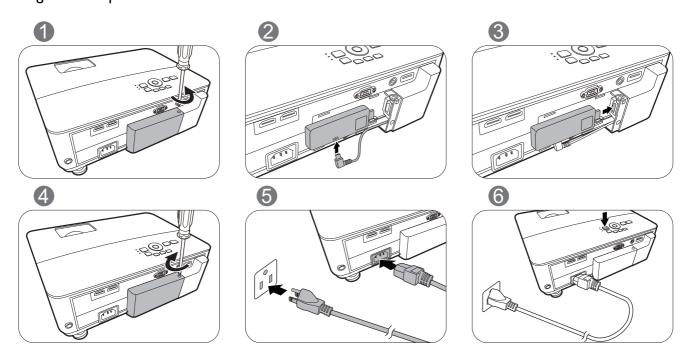

## Starting up the projector

- I. Plug the power cord. Turn on the power outlet switch (where fitted). The power indicator on the projector lights orange after power has been applied.
- 2. Press (1) to start the projector. The power indicator flashes green and stays green when the projector is on. The start up procedure takes about 30 seconds. In the later stage of start up, a startup logo is projected. (If necessary) Rotate the focus ring to adjust the image clearness.

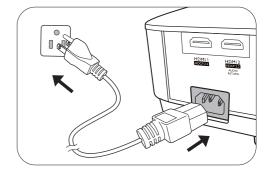

- 3. If this is the first time you turn on the projector, the setup wizard appears to guide you through setting up the projector. If you have already done this, skip this step and move on to the next step.
  - Use the arrow keys (◀/►/▲/▼) on the projector or remote control to move through the menu items.
  - Use **OK** to confirm the selected menu item.

## Step 1:

Specify Projector Position.

For more information about projector position, see Choosing a location on page 12.

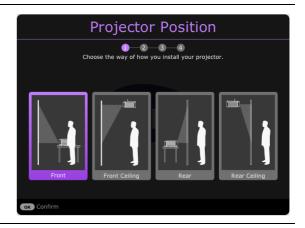

Step 2:

Specify OSD Language.

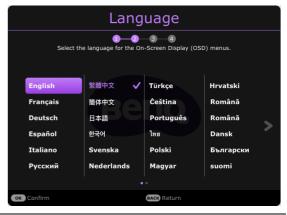

Step 3:

## Specify **3D Keystone**.

If the projected image is distorted due to an angled projection, perform the following steps to correct the projected image shape.

- Press ◀/▶ to select V, H, or R.
   Selecting V corrects the vertical sides keystone.
   Selecting H corrects the horizontal sides keystone.
   Selecting R rotates the projected images
- clockwise or counterclockwise.
- Press ▲/▼ to adjust its value.

When done, press **OK** to proceed to the next step.

For more information about keystone, see Correcting keystone on page 16.

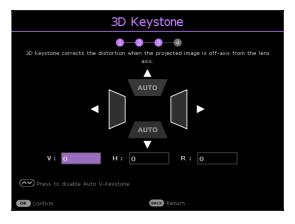

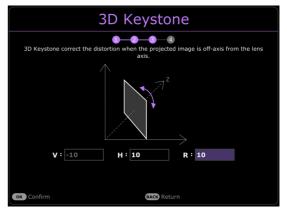

4. If you are prompted for a password, press the arrow keys to enter a 6-digit password. See Utilizing the password function on page 25.

5. Switch all of the connected equipment on.

The projector will search for input signals. The current input signal being scanned appears. If the projector does not detect a valid signal, the message "No Signal" will continue displaying until an input signal is found.

You can also press /SOURCE to select your desired input signal. See Switching input signal on page 26.

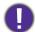

- · Please use the original accessories (e.g. power cord) to avoid possible dangers such as electric shock and fire.
- If the projector is still hot from previous activity, it will run the cooling fan for approximately 90 seconds before energizing the lamp.

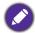

- The Setup Wizard screenshots are for reference only and may differ from the actual design.
- If the frequency/resolution of the input signal exceeds the projector's operating range, you will see the message "Out of Range" displayed on the background screen. Please change to an input signal which is compatible with the projector's resolution or set the input signal to a lower setting. See Timing chart on page 53.
- If no signal is detected for 3 minutes, the projector automatically enters saving mode.
- If "Reset All Settings" is selected, setup wizard will appear after reboot, and Auto Source will be reset to default value.

## Setting up the QS01 HDMI Media Streaming (Optional)

## Before you start

Check that you have:

- A Wi-Fi Internet connection
- A Google Account

## Step I:

Press and hold **OK** for 5 seconds to pair your remote control.

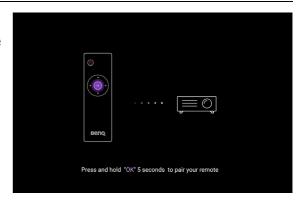

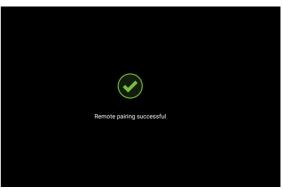

## Step 2:

Set up your device.

There are 3 options to set up your device:

Quick Setup using an Android phone

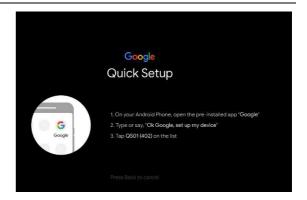

• Using your phone or computer

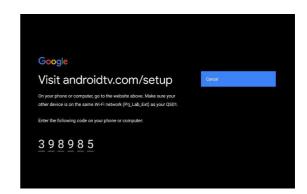

• Using your remote control

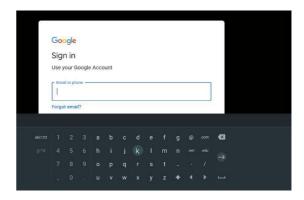

Step 3: Display Android TV home screen.

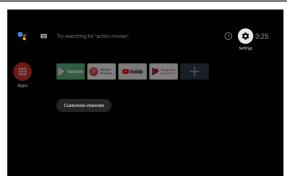

For more information, visit https://support.google.com/androidtv/.

## Using the menus

The projector is equipped with 2 types of On-Screen Display (OSD) menus for making various adjustments and settings.

- Basic OSD menu: provides primary menu functions. (See Basic Menu on page 28)
- Advanced OSD menu: provides full menu functions. (See Advanced Menu on page 29)

To access the OSD menu, press **MENU** on the projector or remote control.

- Use the arrow keys  $(\blacktriangle/\blacktriangledown/\blacktriangleleft/\blacktriangleright)$  on the projector or remote control to move through the menu items.
- Use **OK** on the projector or remote control to confirm the selected menu item.

The first time you use the projector (after finishing the initial setup), press **MENU**, and the **Basic** OSD menu will be displayed.

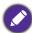

The OSD screenshots below are for reference only, and may differ from the actual design.

Below is the overview of the Basic OSD menu.

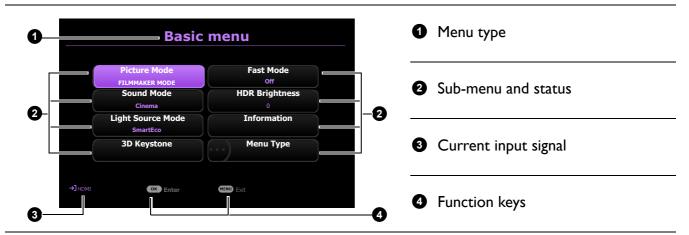

If you intend to switch from the **Basic** OSD menu to the **Advanced** OSD menu, follow the instructions below:

- I. Go to Menu Type and press OK.
- 2. Press ▲/▼ to select **Advanced** and press **OK**. Your projector will switch to **Advanced** OSD

Below is the overview of the **Advanced** OSD menu.

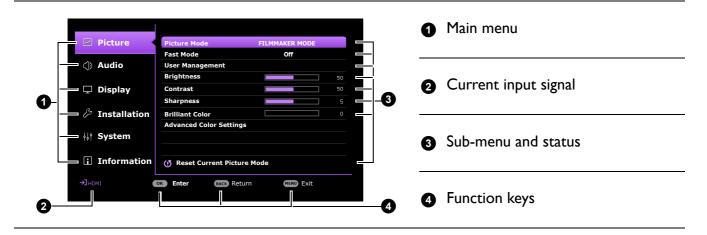

Likewise, when you wish to switch from the Advanced OSD menu to the Basic OSD menu, follow the instructions below:

- 1. Go to System > Menu Settings > Menu Type and press OK.
- 2. Press ▲ / ▼ to select **Basic**. Your projector will switch to the **Basic** OSD menu.

## **S**ecuring the projector

## Utilizing the password function

## Setting a password

- 1. Go to Advanced menu System > Security Settings. Press OK. The Security Settings page appears.
- 2. Highlight Change Password and press OK.
- 3. The four arrow keys  $(\blacktriangle, \blacktriangleright, \blacktriangledown, \blacktriangleleft)$  respectively represent 4 digits (1, 2, 3, 4). According to the password you desire to set, press the arrow keys to enter six digits for the password.
- 4. Confirm the new password by re-entering the new password.
- 5. To activate the **Power On Lock** function, go to System > Security Settings > Power On Lock, press **OK** and **◄/▶** to select **On**. Input the password again.

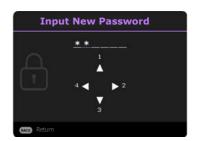

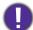

- The digits being input will display as asterisks on-screen. Make a note of your selected password and keep it in a safe place in advance or right after the password is entered so that it is available to you should you ever forget it.
- Once a password has been set and the Power On Lock is activated, the projector cannot be used unless the correct password is entered every time the projector is started.

## If you forget the password

If you enter the wrong password, the password error message will appear, and the Input Password message follows. If you absolutely do not remember the password, you can use the password recall procedure. See Entering the password recall procedure on page 25.

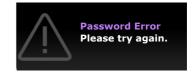

If you enter an incorrect password 5 times in succession, the projector will automatically shut down in a short time.

## Entering the password recall procedure

- 1. Press and hold **OK** for 3 seconds. The projector will display a coded number on the screen.
- 2. Write down the number and turn off your projector.
- 3. Seek help from the local BenQ service center to decode the number. You may be required to provide proof of purchase documentation to verify that you are an authorized user of the projector.

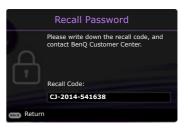

## Changing the password

- 1. Go to Advanced menu System > Security Settings. Press OK. The Security Settings page appears.
- 2. Highlight Change Password and press OK.
- 3. Enter the old password.
  - If the password is correct, another message **Input New Password** appears.
  - If the password is incorrect, the password error message will appear, and the message Input **Current Password** appears for your retry. You can press **BACK** to cancel the change or try another password.
- 4. Enter a new password.
- 5. Confirm the new password by re-entering the new password.

## Disabling the password function

To disable password protection, go to Advanced menu - System > Security Settings > Power On **Lock** and press **OK** and **◄/**▶ to select **Off.** The message **Input Password** appears. Enter the current password.

- If the password is correct, the OSD menu returns to the **Security Settings** page. You will not have to enter the password next time turning on the projector.
- If the password is incorrect, the password error message will appear, and the message Input Current Password appears for your retry. You can press BACK to cancel the change or try another password.

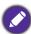

Though the password function is disabled, you need to keep the old password in hand should you ever need to re-activate the password function by entering the old password.

## Switching input signal

The projector can be connected to multiple devices at the same time. However, it can only display one full screen at a time. When starting up, the projector automatically searches for the available signals.

Be sure the **Advanced** menu - **Display** > **Auto Source Search** menu is **On** if you want the projector to automatically search for the signals.

To manually select the source:

- I. Press  $\longrightarrow$ . A source selection bar appears.
- 2. Press  $\triangle / \nabla$  until your desired signal is selected and press **OK**.

Once detected, the selected source information will appear at the corner of the screen for seconds. If there is multiple equipment connected to the projector, repeat steps 1-2 to search for another signal.

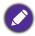

- The brightness level of the projected image will change accordingly when you switch between different input signals.
- · For best display picture results, you should select and use an input signal which outputs at the projector's native resolution. Any other resolutions will be scaled by the projector depending upon the "aspect ratio" setting, which may cause some image distortion or loss of picture clarity. See Aspect Ratio on page 36.

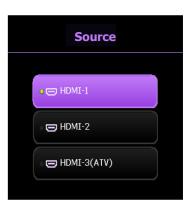

## **Shutting down the projector**

- I. Press (1)/ and a confirmation message will appear prompting you. If you don't respond in a few seconds, the message will disappear.
- 2. Press (1)/ a second time. The power indicator flashes orange, the projection light source shuts down, and the fans will continue to run for approximately 90 seconds to cool down the projector.
- 3. Once the cooling process finishes, the power indicator becomes a steady orange and fans stop. Disconnect the power cord from the power outlet.

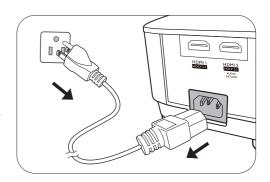

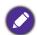

- To protect the light source, the projector will not respond to any commands during the cooling process.
- Avoid turning on the projector immediately after turning it off as excessive heat may shorten lamp life.
- Lamp life results will vary depending on environmental conditions and usage.

# **Menu operation**

Please note that the on-screen display (OSD) menus vary according to the signal type selected and the projector model you are using.

The menu items are available when the projector detects at least one valid signal. If there is no equipment connected to the projector or no signal detected, limited menu items are accessible.

## **Menu System**

## Basic Menu

| Menu (Ref. Page)          | Options                                                                        |  |  |
|---------------------------|--------------------------------------------------------------------------------|--|--|
| Picture Mode (30)         | Bright/Living Room/Sports/FILMMAKER MODE/ (3D)/(FILMMAKER MODE HDR)/(HLG)/User |  |  |
| Sound Mode (35)           | Cinema/Music/Game/Sports/User                                                  |  |  |
| Light Source<br>Mode (47) | Normal/ECO/SmartEco/LampSave                                                   |  |  |
|                           | H: -30 – +30                                                                   |  |  |
| 3D Keystone (16)          | V: -30 - +30                                                                   |  |  |
|                           | R: -30 - +30                                                                   |  |  |
| Fast Mode (30)            | Off/On                                                                         |  |  |
| HDR Brightness (33)       | -2/-1/0/1/2                                                                    |  |  |
|                           | Detected Resolution                                                            |  |  |
|                           | Source                                                                         |  |  |
|                           | Picture Mode                                                                   |  |  |
|                           | Light Source Mode                                                              |  |  |
|                           | 3D Format                                                                      |  |  |
| Information (44)          | Color System                                                                   |  |  |
|                           | Dynamic Range                                                                  |  |  |
|                           | Light Source                                                                   |  |  |
|                           | Usage Time                                                                     |  |  |
|                           | Firmware Version                                                               |  |  |
|                           | Service Code                                                                   |  |  |
| Menu Type (42)            | Basic/Advanced                                                                 |  |  |

## Advanced Menu

## I. Main menu: Picture

## Structure

| Menu                       |                                |                                    | Options                                                                                            |
|----------------------------|--------------------------------|------------------------------------|----------------------------------------------------------------------------------------------------|
| Picture Mode               |                                |                                    | Bright/Living Room/Sports/ FILMMAKER MODE/(3D)/ (FILMMAKER MODE HDR)/ (HLG)/ISF Night/ISF Day/User |
| Fast Mode                  |                                |                                    | Off/On                                                                                             |
| User Management            | Load Settings<br>From          |                                    | Bright/Living Room/Sports/<br>FILMMAKER MODE                                                       |
|                            | Rename User<br>Mode            |                                    |                                                                                                    |
| Brightness                 |                                |                                    | 0-100                                                                                              |
| Contrast                   |                                |                                    | 0-100                                                                                              |
| Sharpness                  |                                |                                    | 0-10                                                                                               |
| Brilliant Color            |                                |                                    | 0-10                                                                                               |
|                            | Gamma Selection                | Color                              | 1.8/2.0/2.1/2.2/2.3/2.4/2.5/2.6/BenQ                                                               |
|                            | Color<br>Temperature<br>Tuning | Temperature                        | Normal/Cool/Native/Warm                                                                            |
| Advanced Color<br>Settings |                                | R Gain/<br>G Gain/<br>B Gain       | 0–200                                                                                              |
|                            |                                | R Offset/<br>G Offset/<br>B Offset | 0–511                                                                                              |
|                            | Color<br>Management            | R/G/B/C/M/Y                        | Hue/Saturation/Gain                                                                                |
|                            |                                | W                                  | R Gain/G Gain/B Gain                                                                               |
|                            |                                | Reset                              |                                                                                                    |
|                            | Light Source<br>Mode           |                                    | Normal/ECO/SmartEco/LampSave                                                                       |
|                            | HDR Brightness                 |                                    | -2/-1/0/1/2                                                                                        |
| Reset Current Picture Mode |                                |                                    | Reset/Cancel                                                                                       |

## Menu Descriptions

The projector is preset with several predefined picture modes so that you can choose one to suit your operating environment and input signal picture type.

#### • Bright

Maximizes the brightness of the projected image. This mode is suitable for environments where extra-high brightness is required, such as using the projector in well lit rooms.

#### Living Room

With well-saturated color, fine-tuned sharpness, and a higher brightness level, this mode is suitable for TV streaming in rooms where there is a small amount of ambient light, e.g. your living room.

#### Sports

With well-saturated colors and higher brightness level, this mode is best for watching sporting events in a bright room.

#### FILMMAKER MODE

This mode is best for watching movies with accurate color and deepest contrast at lower brightness level in rooms with a bit of ambient light, as if in a commercial cinema.

#### **Picture Mode**

#### • 3D

Optimized to bring up 3D effects when watching 3D contents.

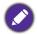

This mode is only available when 3D function is enabled.

#### FILMMAKER MODE HDR

Delivers High Dynamic Range effects with higher contrasts of brightness and colors for HDR Blu-ray movies or HDR games. This mode is best for displaying movies with HDR10 contents.

#### • HLG

Delivers High Dynamic Range effects with higher contrasts of brightness and colors. **Picture Mode** will be switched to **HLG** automatically while detecting metadata or EOTF info from HLG streaming contents.

#### User

Recalls the settings customized based on the current available picture modes. See User Management on page 29.

#### **Fast Mode**

Minimizes the response time between the input source and the displayed image. For the optimized latency, when **Fast Mode** is activated, **3D Keystone/Aspect Ratio** will return to the default settings, and **Auto Vertical Keystone** will be turned off automatically.

# \*Fast Mode can only be enabled for below input timing adopted by most of popular games:

- 1080p 60Hz/120Hz/240Hz
- 4K 60Hz

There is one user-definable mode if the current available picture modes are not suitable for your need. You can use one of the picture modes (except the User) as a starting point and customize the settings. Load Settings From I. Go to Picture > Picture Mode. 2. Press **√**/**▶** to select **User**. 3. Press ▼ to highlight User Management, and press OK. The User **Management** page is displayed. 4. Select **Load Settings From** and press **OK**. 5. Press ▼/▲ to select a picture mode that is closest to your need. 6. Press **OK** and **BACK** to return to the **Picture** menu. User 7. Press ▼ to select the sub-menu items you want to change and adjust the **Management** values with  $\blacktriangleleft/\blacktriangleright$ . The adjustments define the selected user mode. Rename User Mode Select to rename the customized picture mode (**User**). The new name can be up to 9 characters including English letters (A-Z, a-z), digits (0-9), and space (). I. Go to Picture > Picture Mode. 2. Press **√/**▶ to select **User**. 3. Press ▼ to highlight User Management, and press OK. The User **Management** page is displayed. 4. Press ▼ to highlight Rename User Mode and press OK. The Rename **User Mode** page is displayed. 5. Use A/P/V/A, and **OK** to set desired characters. 6. When done, press **BACK** to save the changes and exit. The higher the value, the brighter the image. Adjust this control so the black **Brightness** areas of the image appear just as black and that detail in the dark areas is visible. The higher the value, the greater the contrast. Use this to set the peak white level **Contrast** after you have previously adjusted the Brightness setting to suit your selected input and viewing environment. **Sharpness** The higher the value, the sharper the picture becomes. This function utilizes a new color-processing algorithm and system level enhancements to enable higher brightness while providing truer, more vibrant

colors in picture. It enables a greater than 50% brightness increase in mid-tone

images, which are common in video and natural scenes, so the projector

reproduces images in realistic and true colors.

**Brilliant Color** 

#### Gamma Selection

Gamma refers to the relationship between input source and picture brightness.

- 1.8/2.0/2.1/BenQ: Select these values according to your preference.
- 2.2/2.3: Increases the average brightness of the picture. Best for a lit environment, meeting room or family room.
- 2.4/2.5: Best for viewing movies in a dark environment.
- 2.6: Best for viewing movies which are mostly composed of dark scenes.

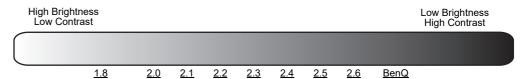

# **S**ettings

## Advanced Color • Color Temperature Tuning

There are several preset color temperature settings available. The available settings may vary according to the signal type selected.

- **Normal**: Maintains normal colorings for white.
- Cool: Makes images appear bluish white.
- Native: With the light source's original color temperature and higher brightness. This setting is suitable for environments where high brightness is required, such as projecting pictures in well lit rooms.
- Warm: Makes images appear reddish white.

You can also set a preferred color temperature by adjusting the following options.

- R Gain/G Gain/B Gain: Adjusts the contrast levels of Red, Green, and
- R Offset/G Offset/B Offset: Adjusts the brightness levels of Red, Green, and Blue.

#### Color Management

The Color Management provides six sets (RGBCMY) of colors to be adjusted. When you select each color, you can independently adjust its range and saturation according to your preference.

To make adjustments, press the **△**/▼ arrows to highlight an independent color from among Red (R), Green (G), Blue (B), Cyan (C), Magenta (M), or Yellow (Y), and press **OK**. The following menu items are displayed for your choice.

• Hue: Increase in the range will include colors consisted of more proportions of its two adjacent colors. Please refer to the illustration for how the colors relate to each other.

For example, if you select Red and set its range at 0, only pure red in the projected picture will be selected. Increasing its range will include red close to yellow and red close to magenta.

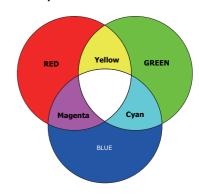

**Advanced Color S**ettings (Continued)

• **Saturation**: Adjusts the values to your preference. Every adjustment made will reflect to the image immediately. For example, if you select Red and set its value at 0, only the saturation of pure red will be affected.

• Gain: Adjusts the values to your preference. The contrast level of the primary color you select will be affected. Every adjustment made will reflect to the image immediately.

If you selected W, you can adjust the contrast levels of Red, Green, and Blue by selecting R Gain, G Gain, and B Gain.

To return all the settings to the factory default values, highlight **Reset**, and press OK.

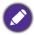

Saturation is the amount of that color in a video picture. Lower settings produce less saturated colors; a setting of "0" removes that color from the image entirely. If the saturation is too high, that color will be overpowering and unrealistic.

#### Light Source Mode

Selects a suitable light source power from among the provided modes. See Extending light source life on page 47.

## HDR Brightness

The projector can automatically adjust the brightness levels of your image according to the input source. You can also manually select a brightness level to display better picture quality. When the value is higher, the image becomes brighter; when the value is lower, the image becomes darker.

Returns all of the adjustments you've made for the selected **Picture Mode** (including the preset mode, **User**) to the factory preset values.

1. Press **OK**. The confirmation message is displayed.

## **Reset Current Picture Mode**

2. Use **◄/▶** to select **Reset** and press **OK**. The current picture mode returns to the factory preset settings.

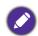

The following settings will still remain: Picture Mode.

## 2. Main menu: Audio

## Structure

| Menu                      | Options                         |                               |  |
|---------------------------|---------------------------------|-------------------------------|--|
| Sound Mode                |                                 | Cinema/Music/Game/Sports/User |  |
| User Sound EQ             | 100Hz/300Hz/<br>1kHz/3kHz/10kHz | -10 - +10                     |  |
| Mute                      |                                 | Off/On                        |  |
| Volume                    |                                 | 0 – 20                        |  |
| Power On/Off<br>Ring Tone |                                 | Off/On                        |  |
| Reset Audio               |                                 | Reset/Cancel                  |  |

## Function descriptions

| Menu                      | Descriptions                                                                                                    |  |  |  |
|---------------------------|----------------------------------------------------------------------------------------------------|--|--|--|
| Sound Mode                | This function utilizes treVolo and Bongiovi DPS (Digital Power Station) Technology, which incorporates its patented algorithms with 120 calibration points that optimizes any audio signal in real time to add depth, clarity, definition, presence and enhanced stereo field imaging for more immersive audio experience. The following preset sounds are available: Cinema, Music, Game, Sports, and User. |  |  |  |
|                           | The <b>User</b> mode allows you to personalize the sound settings. When selecting the <b>User</b> mode, you may make manual adjustments with the <b>User Sound EQ</b> function.                                                                                                    |  |  |  |
|                           | If the <b>Mute</b> function is activated, adjusting <b>Sound Mode</b> will turn off the <b>Mute</b> function.                                                                                                    |  |  |  |
| User Sound EQ             | Select desired frequency bands (100 Hz, 300 Hz, 1k Hz, 3k Hz, and 10k Hz) to adjust the levels according to your preference. The settings made here define the <b>User</b> mode.                                                                                                    |  |  |  |
| Mute                      | Select <b>On</b> to temporarily turn off the projector's internal speaker or the volume being output from the audio output jack.                                                                                                    |  |  |  |
|                           | To restore the audio, select <b>Off</b> .                                                                                                    |  |  |  |
| Volume                    | Adjusts the volume level of the projector's internal speaker or the volume being output from the audio output jack.                                                                                                    |  |  |  |
|                           | If the <b>Mute</b> function is activated, adjusting <b>Volume</b> will turn off the <b>Mute</b> function.                                                                                                    |  |  |  |
| Power On/Off<br>Ring Tone | Sets the ring tone for the projector <b>On</b> or <b>Off</b> .                                                                                                    |  |  |  |
|                           | The <b>Power On/Off Ring Tone</b> can only be adjusted here. Setting the sound mute or adjusting the sound level do not affect the <b>Power On/Off Ring Tone</b> .                                                                                                    |  |  |  |
| Reset Audio               | Returns all of the adjustments you've done under the <b>Audio</b> menu to the factory preset values.                                                                                                    |  |  |  |

## 3. Main menu: **Display**

## Structure

| Menu                  | Options                 |                          |                           |  |
|-----------------------|-------------------------|--------------------------|---------------------------|--|
| Aspect Ratio          |                         | Auto/4:3/16:9            |                           |  |
| Auto Source<br>Search |                         |                          | Off/On                    |  |
| Source Rename         |                         |                          | HDMI-I/HDMI-2             |  |
| 2D                    | 3D Mode                 |                          | Auto/Frame Sequential/Off |  |
| 3D                    | 3D Sync Invert          |                          | Disable/Invert            |  |
| HDMI Settings         | HDMI Format             |                          | Auto/Limited/Full         |  |
|                       | <b>HDMI Equalizer</b>   | HDMI-I/HDMI-2            | Auto/1/2/3/4/5            |  |
|                       | HDMI EDID               | HDMI-1/HDMI-2/<br>HDMI-3 | Enhanced/Standard         |  |
|                       | Electronics<br>Control  |                          | Off/On                    |  |
|                       | Audio Return + (HDMI-2) |                          | Off/LPCM/RAW/RAW+         |  |
|                       | Power On Link           |                          | Off/From Device           |  |
|                       | Power Off Link          |                          | Off/From Projector        |  |
| Reset Display         |                         |                          | Reset/Cancel              |  |

## Function descriptions

| Menu                  | Descriptions                                                                                                    |              |  |  |
|-----------------------|----------------------------------------------------------------------------------------------------|--------------|--|--|
|                       | There are several options to set the image's aspect ratio depending on your input signal source.                                                                                                 |              |  |  |
|                       | This image adjustment might impact latency in gaming. We suggest setting <b>Aspect Ratio</b> to <b>Auto</b> to enjoy low latency gaming. Selecting other options will turn <b>Fast Mode</b> off. |              |  |  |
| Aspect Ratio          | <ul> <li>Auto: Scales an image proportionally to fit<br/>the projector's native resolution in its<br/>horizontal or vertical width.</li> </ul>                                                   | ○            |  |  |
|                       | <ul> <li>4:3: Scales an image so that it is displayed in<br/>the center of the screen with a 4:3 aspect<br/>ratio.</li> </ul>                                                                    | 4:3 picture  |  |  |
|                       | <ul> <li>16:9: Scales an image so that it is displayed in<br/>the center of the screen with a 16:9 aspect<br/>ratio.</li> </ul>                                                                  | 16:9 picture |  |  |
| Auto Source<br>Search | Allows the projector to automatically search for a signal.                                                                                                    |              |  |  |

Renames the current input source to your desired name.

## On the **Source Rename** page:

1. Press **OK** to display the on-screen keyboard.

#### **Source Rename**

- 2. Press  $\triangle/\sqrt{A}$  to select each desired digit/letter, and press **OK** to confirm each input.
- 3. Repeat the step above and when done, press **BACK** and ▼ to highlight Commit.
- 4. Press **OK** and the source name changes.

This projector supports playing three-dimensional (3D) content transferred through your 3D-compatible video devices and contents, such as PlayStation consoles (with 3D game discs), 3D Blu-ray players (with 3D Blu-ray discs), and so on. After you have connected the 3D video devices to the projector, wear the BenQ 3D glasses and make sure the power is on to view 3D contents.

When watching 3D contents:

- The image may seem misplaced; however, this is not a product malfunction.
- Take appropriate breaks when watching 3D contents.
- Stop watching 3D contents if you feel fatigue or discomfort.
- Keep a distance from the screen of about three times the effective height of the screen.
- Children and people with a history of oversensitivity to light, heart problems, or any other existing medical conditions should be refrained from watching 3D contents.
- The image may seem reddish, greenish, or bluish without wearing 3D glasses. However, you will not notice any color bias when watching 3D contents with 3D glasses.
- The 4K source will not be displayed.

#### · 3D Mode

The default setting is **Auto** and the projector automatically chooses an appropriate 3D format when detecting 3D contents. If the projector cannot recognize the 3D format, you can choose Frame Sequential for it.

When **3D Mode** is enabled:

- The brightness level of the projected image decreases.
- The **Picture Mode** cannot be adjusted.
- The **3D Keystone** can only be adjusted within limited degrees.

### 3D Sync Invert

When your 3D image is distorted, enable this function to switch between the image for the left eye and the right eye for more comfortable 3D viewing experience.

**3D** 

#### HDMI Format

Selects a suitable RGB color range to correct the color accuracy.

- Auto: Automatically selects a suitable color range for the incoming HDMI signal.
- Limited: Utilizes the Limited range RGB 16-235.
- Full: Utilizes the Full range RGB 0-255.

#### HDMI Equalizer

Sets a suitable value to maintain the HDMI picture quality in long distance data transmission.

#### HDMI EDID

Switches between **Enhanced** for HDMI 2.0 EDID and **Standard** for HDMI 1.4 EDID. Selecting **Standard** which supports up to 1080p 60Hz may solve abnormal display issues with some old players.

#### Electronics Control

When you enable this function and connect an HDMI CEC-compatible device to your projector with an HDMI cable, turning on the HDMI CEC compatible device automatically turns on the projector, while turning off the projector automatically turns off the HDMI CEC compatible device.

## Audio Return + (HDMI-2)

#### **HDMI Settings**

When connecting to eARC compatible speaker to the projector with HDMI cables, the audio can be returned to these speakers from the projector HDMI 2 port.

**HDMI-I** can output audio to external speakers via eARC function (**HDMI-2**).

**Audio Return+** supports multi-audio outputs including 2.0, 5.1, 7.1 and Dolby Atmos to external audio system like soundbar.

The following audio output formats are provided to achieve the audio performance you desire: **LPCM** supports 2 channel audio output, **RAW** supports 5.1 channel audio output, and **RAW+** supports Dolby Atmos audio output.

To enjoy **Audio Return+** sound effect, make sure to turn on the eARC function from your soundbar as well.

## Power On Link/Power Off Link

When you connect an HDMI CEC-compatible device to your projector with an HDMI cable, you can set the behavior of powering on/off between the device and the projector.

| Power On Link > | When the connected device is turned on, the projector  |  |
|-----------------|--------------------------------------------------------|--|
| From Device     | will be activated, too.                                |  |
| Power Off Link> | When the projector is turned off, the connected device |  |
| From Projector  | will be shut down, too.                                |  |

#### **Reset Display**

Returns all the settings on the **Display** main menu to the factory default values.

## 4. Main menu: Installation

## Structure

| Menu                      | Options                               |
|---------------------------|---------------------------------------|
| <b>Projector Position</b> | Front/Front Ceiling/Rear/Rear Ceiling |
|                           | H: -30 – +30                          |
| 3D Keystone               | V: -30 - +30                          |
|                           | R: -30 – +30                          |
| Auto Vertical<br>Keystone | Off/On                                |
| Test Pattern              | On/Off                                |
| High Altitude<br>Mode     | On/Off                                |
| Baud Rate                 | 9600/14400/19200/38400/57600/115200   |

# Function descriptions

| Menu                      | Descriptions                                                                                                    |  |  |  |  |
|---------------------------|----------------------------------------------------------------------------------------------------|--|--|--|--|
| Projector<br>Position     | The projector can be installed on a ceiling or behind a screen, or with one or more mirrors. See Choosing a location on page 12 for details.                                                                            |  |  |  |  |
|                           | See Correcting keystone on page 16 for details.                                                                                                    |  |  |  |  |
| 3D Keystone               | This image adjustment might impact latency in gaming. We suggest setting the <b>3D Keystone</b> values to 0 to enjoy low latency gaming. Setting the <b>3D Keystone</b> to other values will turn <b>Fast Mode</b> off. |  |  |  |  |
|                           | Automatically corrects the keystoning at the vertical side of the projected image.                                                                                                    |  |  |  |  |
| Auto Vertical<br>Keystone | This image adjustment might impact laterity in gaming. The suggest to                                                                                                    |  |  |  |  |
|                           |                                                                                                    |  |  |  |  |
| Test Pattern              | Adjusts the image size and focus and check that the projected image is free from distortion.                                                                                                    |  |  |  |  |

We recommend you use the **High Altitude Mode** when your environment is between 1500 m–3000 m above sea level, and ambient temperature is between 0°C–30°C.

Operation under "**High Altitude Mode**" may cause a higher decibel operating noise level because of increased fan speed necessary to improve overall system cooling and performance.

## High Altitude Mode

If you use this projector under other extreme conditions excluding the above, it may display auto shut-down symptoms, which is designed to protect your projector from over-heating. In cases like this, you should switch to High Altitude mode to solve these symptoms. However, this is not to state that this projector can operate under any and all harsh or extreme conditions.

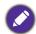

Do not use the **High Altitude Mode** if your altitude is between 0 m and 1500 m and ambient temperature is between 0°C and 35°C. The projector will be over cooled, if you turn the mode on under such a condition.

#### **Baud Rate**

Select a baud rate that is identical with your computer's so that you can connect the projector with a suitable RS-232 cable and update or download the projector's firmware. This function is intended for qualified service personnel.

# 5. Main menu: **System**

## Structure

| Menu                   |                                        | Ор                     | otions                                                                                                    |
|------------------------|----------------------------------------|------------------------|----------------------------------------------------------------------------------------------------|
| Language               |                                        |                        | English/Français/Deutsch/Italiano/Español/<br>Pусский/繁體中文/简体中文/日本語/한국어/<br>Svenska/Nederlands/Türkçe/Čeština/<br>Português/Ἰոս/Polski/Magyar/Hrvatski/<br>Română/Norsk/Dansk/Български/Suomi/<br>Indonesian/Ελληνικά/العربية/हिन्दी |
| Background<br>Settings | Splash Screen                          |                        | BenQ/Black/Blue                                                                                                    |
|                        | Menu Type                              |                        | Basic/Advanced                                                                                                    |
|                        | Menu Display<br>Time                   |                        | 5 sec/10 sec/20 sec/30 sec/Always                                                                                                    |
| Menu Settings -        | Menu Position                          |                        | Center/Top-Left/Top-Right/Bottom-Right/Bottom-Left                                                                                                    |
| -                      | ISF                                    |                        | (Input password)                                                                                                    |
|                        | Light Source<br>Usage Time             |                        |                                                                                                    |
|                        | Normal Mode                            |                        |                                                                                                    |
| _                      | ECO Mode                               |                        |                                                                                                    |
| Light Source           | SmartEco Mode                          |                        |                                                                                                    |
| Information            | LampSave                               |                        |                                                                                                    |
|                        | Equivalent Light<br>Hours              |                        |                                                                                                    |
| -                      | Refer to UM for de                     | etailed formula        |                                                                                                    |
| -                      | Reset Light Timer                      |                        | Reset/Cancel                                                                                                    |
|                        | Reminder<br>Message                    |                        | Off/On                                                                                                    |
| -                      | LED Indicator                          |                        | Off/On                                                                                                    |
| Operation              | Dawer On/Off                           | <b>Direct Power On</b> | Off/On                                                                                                    |
| _ • .                  | Power On/Off Settings                  | Auto Power Off         | Disable/3 min/10 min/15 min/<br>20 min/25 min/30 min                                                                                                    |
|                        | BenQ HDMI<br>Media Streaming<br>(QS01) | Off/On                 | Yes/Cancel                                                                                                    |
|                        | Panel Key Lock                         | Off/On                 | Yes/No                                                                                                    |
| Security Settings      | Change Password                        |                        |                                                                                                    |
| -                      | Power On Lock                          |                        |                                                                                                    |
| Factory Default        |                                        |                        | Reset/Cancel                                                                                                    |
| Reset System           |                                        |                        | Reset/Cancel                                                                                                    |

# Function descriptions

| Menu     | Descriptions                                             |
|----------|----------------------------------------------------------|
| Language | Sets the language for the On-Screen Display (OSD) menus. |

## **Background Settings**

#### Splash Screen

Allows you to select which logo screen will be displayed during projector start-up.

## Menu Type

Sets the OSD menu type according to your needs.

## Menu Display Time

Sets the length of time the OSD will remain active after your last key press.

#### Menu Position

Sets the On-Screen Display (OSD) menu position.

## **Menu Settings**

ISF

The ISF calibration menu is password protected and only accessible by authorized ISF calibrators. The ISF (Imaging Science Foundation) has developed carefully crafted, industry-recognized standards for optimal video performance and has implemented a training program for technicians and installers to use these standards to obtain optimal picture quality from BenQ video display devices. Accordingly, we recommend that setup and calibration be performed by an ISF certified installation technician.

For more information, go to www.imagingscience.com or contact the dealer or retailer from whom you purchased the projector.

This menu page displays the following information:

## Light Source Usage Time

• Light hours used under Normal Mode, ECO Mode, SmartEco Mode, LampSave.

## **Light Source Information**

And the Equivalent Light Hours.

For details about how to calculate the hours, see Getting to know the light hour on page 46.

When a new lamp is installed, and you need to reset the timer, highlight Reset **Light Timer** and select **Reset**.

## Reminder Message

Sets the reminder messages on or off.

#### LED Indicator

You can turn off the LED warning lights. This is to avoid any light disturbance when viewing images in a dark room.

## Power On/Off Settings

- Direct Power On: Allows the projector to turn on automatically once the power is fed through the power cord.
- Auto Power Off: Allows the projector to turn off automatically if no input signal is detected after a set period of time to prevent unnecessary waste of light source life.

## BenQ HDMI Media Streaming (QS01)

With the optional QS01 installed on your projector (see Installing the QS01 HDMI Media Streaming (Optional) on page 19), you can select **On** to enable functions related to the Android TV dongle (QS01), including:

- the reminder for plugging in ATV dongle.
- the handshaking mechanism between the Android TV dongle and projector after power-on.

#### Panel Key Lock

With the control keys on the projector locked, you can prevent your projector settings from being changed accidentally (by children, for example). When the Panel Key Lock is on, no control keys on the projector will operate except (1) POWER.

## **Security S**ettings

**Operation** 

**Settings** 

To release panel key lock, press and hold ▶ (the right key) on the projector or remote control for 3 seconds.

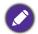

If you turn off the projector without disabling panel key lock, the projector will still be in locked status the next time it is turned on.

#### Change Password/Power On Lock

See Utilizing the password function on page 25.

Returns all settings to the factory preset values.

## **Factory Default**

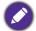

The following settings will still remain: Projector Position, 3D Keystone, Auto Vertical Keystone, High Altitude Mode, Baud Rate, Light Source Information, BenQ HDMI Media Streaming (QS01), Security Settings.

Returns all the settings on the **System** main menu to the factory default valuess.

### **Reset System**

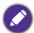

The following settings will still remain: Light Source Information, BenQ HDMI Media Streaming (QS01), Security Settings.

## 6. Main menu: Information

## Structure

| Menu             | Options |  |
|------------------|---------|--|
| Detected         |         |  |
| Resolution       |         |  |
| Source           |         |  |
| Picture Mode     |         |  |
| Light Source     |         |  |
| Mode             |         |  |
| 3D Format        |         |  |
| Color System     |         |  |
| Dynamic Range    |         |  |
| Light Source     |         |  |
| Usage Time       |         |  |
| Firmware Version |         |  |
| Service Code     |         |  |

# Function descriptions

| Menu                       | Descriptions                                                |
|----------------------------|-------------------------------------------------------------|
| Detected<br>Resolution     | Shows the native resolution of the input signal.            |
| Source                     | Shows the current signal source.                            |
| Picture Mode               | Shows the selected mode on the <b>Picture</b> menu.         |
| Light Source<br>Mode       | Shows the used light source mode.                           |
|                            | Displays the current 3D mode.                               |
| 3D Format                  |                                                             |
|                            | 3D Format is only available when 3D is enabled.             |
| Color System               | Shows the input system format.                              |
| Dynamic Range              | Shows the picture dynamic range, e.g. SDR, HDR10, HLG, etc. |
| Light Source<br>Usage Time | Shows the number of hours the light has been used.          |
| Firmware<br>Version        | Shows the firmware version of your projector.               |
| Service Code               | Shows the projector's serial number.                        |

## **Maintenance**

## Care of the projector

## Cleaning the lens

Clean the lens whenever you notice dirt or dust on the surface. Please be sure to turn off the projector and let it cool down completely before cleaning the lens.

- Use a canister of compressed air to remove dust.
- If there is dirt or smears, use lens-cleaning paper or moisten a soft cloth with lens cleaner and gently wipe the lens surface.
- Never use any type of abrasive pad, alkaline/acid cleaner, scouring powder, or volatile solvent, such as alcohol, benzene, thinner or insecticide. Using such materials or maintaining prolonged contact with rubber or vinyl materials may result in damage to the projector surface and cabinet material.

## Cleaning the projector case

Before you clean the case, turn the projector off using the proper shutdown procedure as described in Shutting down the projector on page 27 and unplug the power cord.

- To remove dirt or dust, wipe the case with a soft, lint-free cloth.
- To remove stubborn dirt or stains, moisten a soft cloth with water and a neutral pH detergent. Then wipe the case.

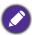

Never use wax, alcohol, benzene, thinner or other chemical detergents. These can damage the case.

## Storing the projector

If you need to store the projector for an extended time, please follow the instructions below:

- Make sure the temperature and humidity of the storage area are within the recommended range for the projector. Please refer to Specifications on page 51 or consult your dealer about the range.
- · Retract the adjuster feet.
- Remove the battery from the remote control.
- Pack the projector in its original packing or equivalent.

## Transporting the projector

It is recommended that you ship the projector with its original packing or equivalent.

## **Light source information**

## Getting to know the light hour

When the projector is in operation, the duration (in hours) of light source usage is automatically calculated by the built-in timer. The method of calculating the equivalent light hour is as follows:

- I. Light Usage Time = (x+y+z+a) hours, if: Time used in **Normal** mode = x hours Time used in **ECO** mode = y hours Time used in **SmartEco** mode = z hours Time used in **LampSave** mode = a hours
- 2. Equivalent Light Hour =  $\alpha$  hours

$$\alpha = \frac{A'}{X} \times \chi + \frac{A'}{Y} \times y + \frac{A'}{Z} \times z + \frac{A'}{A} \times a$$
, if

X= light source life spec of **Normal** mode

Y= light source life spec of **ECO** mode

Z= light source life spec of **SmartEco** mode

A= light source life spec of **LampSave** mode

A' is the longest light life spec among X, Y, Z, A

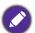

For time used in each light mode shown in OSD menu:

- Time used is accumulated and rounded down to an integer in hours.
- When time used is less than I hour, it shows 0 hours.

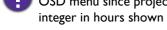

When you calculate Equivalent Light Hours manually, it will probably have deviation from the value shown in OSD menu since projector system calculates time used for each light mode in "Minutes" then rounds down to an integer in hours shown in OSD.

To obtain the light hour information:

Go to Advanced menu - System > Light Source Information and press OK. The Light Source **Information** page appears.

You can also get the light hour information on the **Information** menu.

## Extending light source life

## Setting the Light Source Mode

Go to Advanced menu - Picture > Advanced Color Settings > Light Source Mode, press OK. The **Light Source Mode** page appears.

Setting the projector in **ECO**, **SmartEco** or **LampSave** mode extends lamp life.

| Light Mode | Description                                                                                                    |
|------------|----------------------------------------------------------------------------------------------------|
| Normal     | Provides full light brightness                                                                                     |
| ECO        | Lowers brightness to extend the light life and decreases the fan noise                                             |
| SmartEco   | Adjusts the light power automatically depending on the content brightness level while optimizing display quality   |
| LampSave   | Adjusts the light power automatically depending on the content brightness level while offering a longer light life |

### Setting Auto Power Off

This function allows the projector to turn off automatically if no input signal is detected after a set period of time to prevent unnecessary waste of light source life.

To set Auto Power Off, go to Advanced menu - System > Operation Settings > Power On/Off **Settings** > **Auto Power Off** and press  $\blacktriangleleft/\triangleright$  to set a period of time.

## Timing of replacing the lamp (FOR SERVICE PERSONNEL ONLY)

When the LIGHT indicator lights up or a message appears suggesting it is time to replace the lamp, please consult your dealer or go to http://www.BenQ.com before installing a new lamp. An old lamp may cause a malfunction in the projector and in some instances the light may explode.

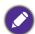

- The apparent brightness of the projected image will vary depending on the ambient lighting conditions, selected input signal contrast/brightness settings, and is directly proportional to projection distance.
- The lamp brightness will decline over time and may vary within the lamp manufacturers specifications. This is normal and expected behavior.
- The LIGHT indicator light and TEMPerature warning light will light up if the lamp becomes too hot. Turn the power off and let the projector cool for 45 minutes. If the Light or Temp indicator still lights up after turning the power back on, please contact your dealer. See Indicators on page 49.

The following Lamp warning displays will remind you to change the lamp.

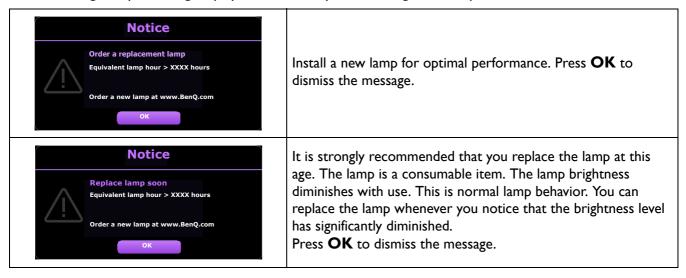

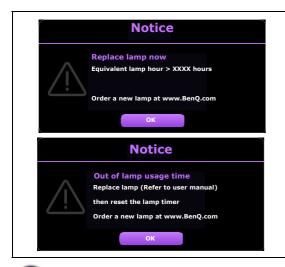

The lamp MUST be replaced before the projector will operate normally.

Press **OK** to dismiss the message.

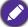

"XXXX" shown in the above messages are numbers that vary depending on different models.

## **Indicators**

| Indicator |        |         | State of Branch disc                                            |
|-----------|--------|---------|-----------------------------------------------------------------|
| POWER O   | TEMP O | LIGHT 0 | Status & Description                                            |
|           |        |         | Power events                                                    |
| 0         | 0      | 0       | Stand-by mode                                                   |
| •         | 0      | 0       | Powering up                                                     |
|           | 0      | 0       | Normal operation                                                |
| •         | 0      | 0       | Normal power-down cooling                                       |
| •         | •      | •       | Download                                                        |
|           | 0      |         | CW start fail                                                   |
|           | 0      |         | Light source life exhausted                                     |
| 0         |        |         | Case open                                                       |
|           |        |         | Burn-In events                                                  |
|           | 0      | 0       | Burn-in ON                                                      |
|           |        |         | Burn-in OFF                                                     |
|           |        | Li      | ght source events                                               |
| 0         | 0      |         | Light source error in normal operation                          |
| 0         | 0      | •       | Light source is not lit up                                      |
|           |        | -       | Thermal events                                                  |
|           |        | 0       | Fan I error (the actual fan speed is outside the desired speed) |
|           | •      | 0       | Fan 2 error (the actual fan speed is outside the desired speed) |
|           |        | 0       | Fan 3 error (the actual fan speed is outside the desired speed) |
|           |        | 0       | Temperature I error (over limited temperature)                  |
|           | •      | 0       | Thermal IC #1 I2C connection error                              |

| O: Off         | O: Orange On      | : Green On       | : Red On       |
|----------------|-------------------|------------------|----------------|
| ○: <b>O</b> ff | : Orange Flashing | : Green Flashing | : Red Flashing |

# **Troubleshooting**

## The projector does not turn on.

| Cause                                                                 | Remedy                                                                                                    |
|-----------------------------------------------------------------------|----------------------------------------------------------------------------------------------------|
| There is no power from the power cord.                                | Plug the power cord into the AC power jack on the projector, and plug the power cord into the power outlet. If the power outlet has a switch, make sure that it is switched on. |
| Attempting to turn the projector on again during the cooling process. | Wait until the cooling down process has completed.                                                                                                    |

## No picture

| Cause                                                                | Remedy                                                                           |
|----------------------------------------------------------------------|----------------------------------------------------------------------------------|
| The video source is not turned on or connected correctly.            | Turn the video source on and check that the signal cable is connected correctly. |
| The projector is not correctly connected to the input signal device. | Check the connection.                                                            |
| The input signal has not been correctly selected.                    | Select the correct input signal with the ->/SOURCE key.                          |

## **Blurred** image

| Cause                                         | Remedy                                                   |
|-----------------------------------------------|----------------------------------------------------------|
| The projection lens is not correctly focused. | Adjust the focus of the lens using the focus ring.       |
| The projector and the screen are not aligned  | Adjust the projection angle and direction as well as the |
| properly.                                     | height of the projector if necessary.                    |

## Remote control does not work.

| Cause                                                              | Remedy                                            |
|--------------------------------------------------------------------|---------------------------------------------------|
| The batteries are out of power.                                    | Replace both of the batteries with new ones.      |
| There is an obstacle between the remote control and the projector. | Remove the obstacle.                              |
| You are too far away from the projector.                           | Stand within 8 meters (26 feet) of the projector. |

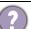

## The password is incorrect.

| Cause                             | Remedy                                                 |
|-----------------------------------|--------------------------------------------------------|
| You do not remember the password. | See Entering the password recall procedure on page 25. |

# **Specifications**

## **Projector specifications**

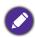

All specifications are subject to change without notice.

### **Optical**

Resolution 3840 x 2160

Display system

1-CHIP DMD

 $F = 1.94 \sim 2.12$ ,  $f = 11.9 \sim 15.5$  mm

Light source 240 W lamp

#### **Electrical**

Power supply

AC100-240V, 3.8 A, 50-60 Hz (Automatic)

Power consumption

380 W (Max); < 0.5 W (Standby)

### **Mechanical**

Weight

3.1 Kg (6.8 lbs)

#### **Output terminals**

Speaker

5 watt x 1

Audio signal output

PC audio jack x 1

#### Control

Type-A power supply 5V / 1.5 A x 1

RS-232 serial control

9 pin x 1

IR receiver x 2

## Input terminals

Video signal input

Digital - HDMI 2.0 x 2

Digital - QS01 HDMI Media Streaming port

(ATV dongle) x 1

## **Environmental Requirements**

Operating temperature

0°C-40°C at sea level

Operating relative humidity

10%-90% (without condensation)

Operating altitude

0-1499 m at 0°C-35°C

1500-3000 m at 0°C-30°C (with

High Altitude Mode on)

Storage temperature

-20°C-60°C at sea level

Storage humidity

10%–90% RH (without condensation)

Storage altitude

30°C@ 0~12,200m above sea level

#### **Transporting**

Original packing or equivalent is recommended

#### Repairing

Please visit below website and choose your country to find your service contact window.

http://www.beng.com/welcome

# **Dimensions**

312 mm (W)  $\times$  246 mm (D)  $\times$  110 mm (H)

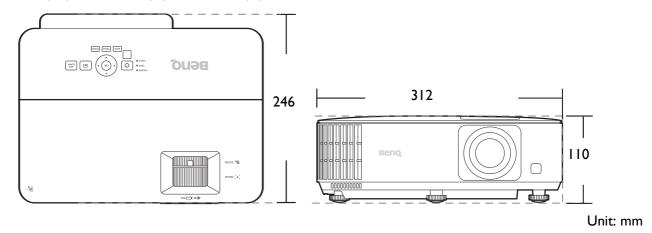

# **Timing chart**

# Supported timing for HDMI (HDCP) input

## • PC timings

| Resolution        | Mode                                | Vertical          | Horizontal         | Pixel              | Supported 3E format |
|-------------------|-------------------------------------|-------------------|--------------------|--------------------|---------------------|
| Resolution        | Mode                                | Frequency<br>(Hz) | Frequency<br>(kHz) | Frequency<br>(MHz) | Frame<br>Sequential |
|                   | VGA_60                              | 59.940            | 31.469             | 25.175             | · V                 |
| 0.40              | VGA 72                              | 72.809            | 37.861             | 31.500             |                     |
| 640 x 480         | VGA 75                              | 75.000            | 37.500             | 31.500             |                     |
|                   | VGA 85                              | 85.008            | 43.269             | 36.000             |                     |
| 720 x 400         | 720 x 400 70                        | 70.087            | 31.469             | 28.3221            |                     |
|                   | SVGA_60                             | 60.317            | 37.879             | 40.000             | V                   |
|                   | SVGA 72                             | 72.188            | 48.077             | 50.000             |                     |
| 000 000           | SVGA_75                             | 75.000            | 46.875             | 49.500             |                     |
| 800 x 600         | SVGA 85                             | 85.061            | 53.674             | 56.250             |                     |
|                   | SVGA 120                            |                   |                    |                    | .,                  |
|                   | (Reduce Blanking)                   | 119.854           | 77.425             | 83.000             | V                   |
|                   | XGA 60                              | 60.004            | 48.363             | 65.000             | V                   |
|                   | XGA 70                              | 70.069            | 56.476             | 75.000             |                     |
|                   | XGA 75                              | 75.029            | 60.023             | 78.750             |                     |
| 1024 x 768        | XGA 85                              | 84.997            | 68.667             | 94.500             |                     |
|                   | XGA 120                             |                   |                    |                    |                     |
|                   | (Reduce Blanking)                   | 119.989           | 97.551             | 115.500            | V                   |
| 1152 x 864        | 1152 x 864_75                       | 75.00             | 67.500             | 108.000            |                     |
| 1024 x 576        | BenQ Notebook Timing                | 60.00             | 35.820             | 46.996             |                     |
| 1024 x 600        | BenQ Notebook Timing                | 64.995            | 41.467             | 51.419             |                     |
| 1280 x 720        | 1280 x 720_60                       | 60                | 45.000             | 74.250             | V                   |
| 1280 x 768        | 1280 x 768_60                       | 59.870            | 47.776             | 79.5               | V                   |
|                   | WXGA_60                             | 59.810            | 49.702             | 83.500             | V                   |
|                   | WXGA_75                             | 74.934            | 62.795             | 106.500            |                     |
| 1280 x 800        | WXGA_85                             | 84.880            | 71.554             | 122.500            |                     |
|                   | WXGA_120<br>(Reduce Blanking)       | 119.909           | 101.563            | 146.25             | V                   |
|                   | SXGA_60                             | 60.020            | 63.981             | 108.000            |                     |
| 1280 x 1024       | SXGA 75                             | 75.025            | 79.976             | 135.000            |                     |
|                   | SXGA 85                             | 85.024            | 91.146             | 157.500            |                     |
|                   | 1280 x 960 60                       | 60.000            | 60.000             | 108                |                     |
| 1280 x 960        | 1280 x 960 85                       | 85.002            | 85.938             | 148.500            |                     |
| 1360 x 768        | 1360 x 768 60                       | 60.015            | 47.712             | 85.500             |                     |
| 1440 x 900        | WXGA+ 60                            | 59.887            | 55.935             | 106.500            |                     |
| 1400 x 1050       | SXGA+ 60                            | 59.978            | 65.317             | 121.750            |                     |
| 1600 x 1200       | UXGA                                | 60.000            | 75.000             | 162.000            |                     |
| 1680 x 1050       | 1680 x 1050_60                      | 59.954            | 65.290             | 146.250            |                     |
| 640 x 480@67Hz    | MAC13                               | 66.667            | 35.000             | 30.240             |                     |
| 832 x 624@75Hz    | MAC16                               | 74.546            | 49.722             | 57.280             |                     |
| 1024 x 768@75Hz   | MAC19                               | 75.020            | 60.241             | 80.000             |                     |
| 1152 x 870@75Hz   | MAC21                               | 75.06             | 68.68              | 100.00             |                     |
| 1920 x 1080@60Hz  | 1920 x 1080 60                      | 60                | 67.5               | 148.5              | V                   |
| 1920 x 1200@60Hz  | 1920 x 1200_60<br>(Reduce Blanking) | 59.95             | 74.038             | 154                | V                   |
| 1920 x 1080@120Hz | 1920 x 1080 120                     | 120.000           | 135.000            | 297                | V                   |
| 1920 x 1080@120Hz | 1920 x 1080_120                     | 239.76            | 291.309            | 582.617            | V                   |
|                   | 1920 x 1080_240<br>1920 x 1200 120  | 203.10            | 281.308            | 302.017            |                     |
| 1920 x 1200@120Hz | (Reduce Blanking)                   | 119.909           | 152.404            | 317.00             | V                   |
| 3840 x 2160       | 3840 x 2160_30<br>For 4K2K model    | 30                | 67.5               | 297                |                     |
| 3840 x 2160       | 3840 x 2160_60<br>For 4K2K model    | 60                | 135                | 594                |                     |

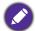

The timings showing above may not be supported due to EDID file and VGA graphics card limitations. It is possible that some timings cannot be chosen.

## • Video timings

|           |                 |       |                               | Discal For more and      | Supported 3D format |                  |
|-----------|-----------------|-------|-------------------------------|--------------------------|---------------------|------------------|
| Timing    | Resolution      | , , , | Horizontal<br>Frequency (kHz) | Pixel Frequency<br>(MHz) | Frame<br>Sequential | Frame<br>Packing |
| 480i      | 720(1440) x 480 | 59.94 | 15.73                         | 27                       |                     |                  |
| 480p      | 720 x 480       | 59.94 | 31.47                         | 27                       | V                   |                  |
| 576i      | 720(1440) x 576 | 50    | 15.63                         | 27                       |                     |                  |
| 576p      | 720 x 576       | 50    | 31.25                         | 27                       |                     |                  |
| 720/50p   | 1280 x 720      | 50    | 37.5                          | 74.25                    |                     | V                |
| 720/60p   | 1280 x 720      | 60    | 45.00                         | 74.25                    | V                   | V                |
| 1080/24P  | 1920 x 1080     | 24    | 27                            | 74.25                    |                     | V                |
| 1080/25P  | 1920 x 1080     | 25    | 28.13                         | 74.25                    |                     |                  |
| 1080/30P  | 1920 x 1080     | 30    | 33.75                         | 74.25                    |                     |                  |
| 1080/50i  | 1920 x 1080     | 50    | 28.13                         | 74.25                    |                     |                  |
| 1080/60i  | 1920 x 1080     | 60    | 33.75                         | 74.25                    |                     |                  |
| 1080/50P  | 1920 x 1080     | 50    | 56.25                         | 148.5                    |                     |                  |
| 1080/60P  | 1920 x 1080     | 60    | 67.5                          | 148.5                    | V                   |                  |
| 1080/120P | 1920 x 1080     | 120   | 135                           | 297                      | V                   |                  |
| 1080/240P | 1920 x 1080     | 240   | 135                           | 594                      |                     |                  |
| 2160/24P  | 3840 x 2160     | 24    | 54                            | 297                      |                     |                  |
| 2160/25P  | 3840 x 2160     | 25    | 56.25                         | 297                      |                     |                  |
| 2160/30P  | 3840 x 2160     | 30    | 67.5                          | 297                      |                     |                  |
| 2160/50P  | 3840 x 2160     | 50    | 112.5                         | 594                      |                     |                  |
| 2160/60P  | 3840 x 2160     | 60    | 135                           | 594                      |                     |                  |
| 2160/24P  | 4096 x 2160     | 24    | 54                            | 297                      |                     |                  |
| 2160/25P  | 4096 x 2160     | 25    | 56.25                         | 297                      |                     |                  |
| 2160/30P  | 4096 x 2160     | 30    | 67.5                          | 297                      |                     |                  |
| 2160/50P  | 4096 x 2160     | 50    | 112.5                         | 594                      |                     |                  |
| 2160/60P  | 4096 x 2160     | 60    | 135                           | 594                      |                     |                  |

# **RS232** command

# RS232 pin assignment

| No. | Serial |  |
|-----|--------|--|
| 1   | NC     |  |
| 2   | RX     |  |
| 3   | TX     |  |
| 4   | NC     |  |
| 5   | GND    |  |

| No. | Serial |  |
|-----|--------|--|
| 6   | NC     |  |
| 7   | RTSZ   |  |
| 8   | CTSZ   |  |
| 9   | NC     |  |
|     |        |  |

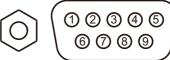

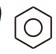

| Function         | Туре  | Operation                     | ASCII                                 |
|------------------|-------|-------------------------------|---------------------------------------|
|                  | Write | Power On                      | <cr>*pow=on#<cr></cr></cr>            |
| Power            | Write | Power Off                     | <cr>*pow=off#<cr></cr></cr>           |
|                  | Read  | Power Status                  | <cr>*pow=?#<cr></cr></cr>             |
|                  | Write | HDMI(MHL)                     | <cr>*sour=hdmi#<cr></cr></cr>         |
| 0                | Write | HDMI 2(MHL2)                  | <cr>*sour=hdmi2#<cr></cr></cr>        |
| Source Selection | Write | HDMI 3                        | <cr>*sour=hdmi3#<cr></cr></cr>        |
|                  | Read  | Current source                | <cr>*sour=?#<cr></cr></cr>            |
|                  | Write | Mute On                       | <cr>*mute=on#<cr></cr></cr>           |
|                  | Write | Mute Off                      | <cr>*mute=off#<cr></cr></cr>          |
|                  | Read  | Mute Status                   | <cr>*mute=?#<cr></cr></cr>            |
| Audio Control    | Write | Volume +                      | <cr>*vol=+#<cr></cr></cr>             |
|                  | Write | Volume -                      | <cr>*vol=-#<cr></cr></cr>             |
|                  | Write | Volume level for customer     | <cr>*vol=value#<cr></cr></cr>         |
|                  | Read  | Volume Status                 | <cr>*vol=?#<cr></cr></cr>             |
|                  | Write | Bright                        | <cr>*appmod=bright#<cr></cr></cr>     |
|                  | Write | Living Room                   | <cr>*appmod=livingroom#<cr></cr></cr> |
|                  | Write | Film maker                    | <cr>*appmod=filmmaker#<cr></cr></cr>  |
|                  | Write | User1                         | <cr>*appmod=user1#<cr></cr></cr>      |
|                  | Write | ISF Day                       | <cr>*appmod=isfday#<cr></cr></cr>     |
| Picture Mode     | Write | ISF Night                     | <cr>*appmod=isfnight#<cr></cr></cr>   |
|                  | Write | 3D                            | <cr>*appmod=threed#<cr></cr></cr>     |
|                  | Write | Sport                         | <cr>*appmod=sport#<cr></cr></cr>      |
|                  | Write | HDR10                         | <cr>*appmod=hdr#<cr></cr></cr>        |
|                  | Write | HLG                           | <cr>*appmod=hlg#<cr></cr></cr>        |
|                  | Read  | Picture Mode                  | <cr>*appmod=?#<cr></cr></cr>          |
|                  | Write | Set Contrast value            | <cr>*con=value#<cr></cr></cr>         |
|                  | Read  | Contrast value                | <cr>*con=?#<cr></cr></cr>             |
|                  | Write | Brightness +                  | <cr>*bri=+#<cr></cr></cr>             |
|                  | Write | Brightness -                  | <cr>*bri=-#<cr></cr></cr>             |
|                  | Write | Set Brightness value          | <cr>*bri=value#<cr></cr></cr>         |
|                  | Read  | Brightness value              | <cr>*bri=?#<cr></cr></cr>             |
|                  | Write | Set Color value               | <cr>*color=value#<cr></cr></cr>       |
|                  | Read  | Color value                   | <cr>*color=?#<cr></cr></cr>           |
| Diatura Cattina  | Write | Sharpness +                   | <cr>*sharp=+#<cr></cr></cr>           |
| Picture Setting  | Write | Sharpness -                   | <cr>*sharp=-#<cr></cr></cr>           |
|                  | Write | Set Sharpness value           | <cr>*sharp=value#<cr></cr></cr>       |
|                  | Read  | Sharpness value               | <cr>*sharp=?#<cr></cr></cr>           |
|                  | Write | Color Temperature-Warm        | <cr>*ct=warm#<cr></cr></cr>           |
|                  | Write | Color Temperature-Normal      | <cr>*ct=normal#<cr></cr></cr>         |
|                  | Write | Color Temperature-Cool        | <cr>*ct=cool#<cr></cr></cr>           |
|                  | Write | Color Temperature-lamp native | <cr>*ct=native#<cr></cr></cr>         |
|                  | Read  | Color Temperature Status      | <cr>*ct=?#<cr></cr></cr>              |
|                  | Write | Aspect 4:3                    | <cr>*asp=4:3#<cr></cr></cr>           |

|                    | Write | Aspect 16:9                      | <cr>*asp=16:9#<cr></cr></cr>            |
|--------------------|-------|----------------------------------|-----------------------------------------|
|                    | Write | Aspect Auto                      | <cr>*asp=AUTO#<cr></cr></cr>            |
|                    | Read  | Aspect Status                    | <cr>*asp=?#<cr></cr></cr>               |
|                    | Write | Vertical Keystone +              | <cr>*vkeystone=+#<cr></cr></cr>         |
|                    | Write | Vertical Keystone -              | <cr>*vkeystone=-#<cr></cr></cr>         |
|                    | Read  | Vertical Keystone value          | <cr>*vkeystone=?#<cr></cr></cr>         |
| Picture Setting    | Write | Horizontal Keystone +            | <cr>*hkeystone=+#<cr></cr></cr>         |
| (Continued)        | Write | Horizontal Keystone -            | <cr>*hkeystone=-#<cr></cr></cr>         |
|                    | Read  | Horizontal Keystone value        | <cr>*hkeystone=?#<cr></cr></cr>         |
|                    | Write | Brilliant color on               | <cr>*BC=on#<cr></cr></cr>               |
|                    | Write | Brilliant color off              | <cr>*BC=off#<cr></cr></cr>              |
|                    | Read  | Brilliant color status           | <cr>*BC=?#<cr></cr></cr>                |
|                    | Write | Reset current picture settings   | <cr>*rstcurpicsetting#<cr></cr></cr>    |
|                    | Write | Reset all picture settings       | <cr>*rstallpicsetting#<cr></cr></cr>    |
|                    | Write | Projector Position-Front Table   | <cr>*pp=FT#<cr></cr></cr>               |
|                    | Write | Projector Position-Rear Table    | <cr>*pp=RE#<cr></cr></cr>               |
|                    | Write | Projector Position-Rear Ceiling  | <cr>*pp=RC#<cr></cr></cr>               |
|                    | Write | Projector Position-Front Ceiling | <cr>*pp=FC#<cr></cr></cr>               |
|                    | Read  | Projector Position Status        | <cr>*pp=?#<cr></cr></cr>                |
|                    | Write | Menu Position - Center           | <cr>*menuposition=center#<cr></cr></cr> |
| Operation Settings | Write | Menu Position - Top-Left         | <cr>*menuposition=tl#<cr></cr></cr>     |
| Operation Settings | Write | Menu Position - Top-Right        | <cr>*menuposition=tr#<cr></cr></cr>     |
|                    | Write | Menu Position - Bottom-Right     | <cr>*menuposition=br#<cr></cr></cr>     |
|                    | Write | Menu Position - Bottom-Left      | <cr>*menuposition=bl#<cr></cr></cr>     |
|                    | Read  | Menu Position Status             | <cr>*menuposition=?#<cr></cr></cr>      |
|                    | Write | Direct Power On-on               | <cr>*directpower=on#<cr></cr></cr>      |
|                    | Write | Direct Power On-off              | <cr>*directpower=off#<cr></cr></cr>     |
|                    | Read  | Direct Power On-Status           | <cr>*directpower=?#<cr></cr></cr>       |
|                    | Write | 9600                             | <cr>*baud=9600#<cr></cr></cr>           |
|                    | Write | 14400                            | <cr>*baud=14400#<cr></cr></cr>          |
|                    | Write | 19200                            | <cr>*baud=19200#<cr></cr></cr>          |
| Baud Rate          | Write | 38400                            | <cr>*baud=38400#<cr></cr></cr>          |
|                    | Write | 57600                            | <cr>*baud=57600#<cr></cr></cr>          |
|                    | Write | 115200                           | <cr>*baud=115200#<cr></cr></cr>         |
|                    | Read  | Current Baud Rate                | <cr>*baud=?#<cr></cr></cr>              |
| Lamp Control       | Read  | Lamp                             | <cr>*Itim=?#<cr></cr></cr>              |
|                    | Write | Normal mode                      | <cr>*lampm=Inor#<cr></cr></cr>          |
|                    | Write | Eco mode                         | <cr>*lampm=eco#<cr></cr></cr>           |
| Lamp Contion       | Write | SmartEco mode                    | <cr>*lampm=seco#<cr></cr></cr>          |
|                    | Write | SmartEco mode 2                  | <cr>*lampm= seco2#<cr></cr></cr>        |
|                    | Read  | Lamp Mode Status                 | <cr>*lampm=?#<cr></cr></cr>             |

|                    | Read  | Model Name                | <cr>*modelname=?#<cr></cr></cr>                    |
|--------------------|-------|---------------------------|----------------------------------------------------|
|                    | Read  | System F/W Version        | <pre><cr>*sysfwversion=?#<cr></cr></cr></pre>      |
|                    | Read  | Scaler F/W Version        | <cr>*scalerfwversion=?#<cr></cr></cr>              |
|                    | Read  | MCU F/W Version           | <cr>*mcufwversion=?#<cr></cr></cr>                 |
|                    | Read  | Ballast F/W Version       | <cr>*ballastfwversion=?#<cr></cr></cr>             |
|                    | Write | Blank On                  | <cr>*blank=on#<cr></cr></cr>                       |
|                    | Write | Blank Off                 | <cr>*blank=off#<cr></cr></cr>                      |
|                    | Read  | Blank Status              | <cr>*blank=?#<cr></cr></cr>                        |
|                    | Write | Freeze On                 | <cr>*freeze=on#<cr></cr></cr>                      |
|                    | Write | Freeze Off                | <cr>*freeze=off#<cr></cr></cr>                     |
|                    | Read  | Freeze Status             | <cr>*freeze=?#<cr></cr></cr>                       |
|                    | Write | Menu On                   | <cr>*menu=on#<cr></cr></cr>                        |
|                    | Write | Menu Off                  | <cr>*menu=off#<cr></cr></cr>                       |
|                    | Read  | Menu Status               | <cr>*menu=?#<cr></cr></cr>                         |
| Miscellaneous      | Write |                           | <cr>*up#<cr></cr></cr>                             |
| Miscellarieous     | Write | Up<br>Down                | <cr>*down#<cr></cr></cr>                           |
|                    | Write |                           |                                                    |
|                    | Write | Right                     | <cr>*right#<cr> <cr>*left#<cr></cr></cr></cr></cr> |
|                    | Write | Left                      | <cr>*enter#<cr></cr></cr>                          |
|                    |       | Enter                     |                                                    |
|                    | Write | Back                      | <cr>*back#<cr></cr></cr>                           |
|                    | Write | Source Menu On            | <cr>*sourmenu=on#<cr></cr></cr>                    |
|                    | Write | Source Menu Off           | <cr>*sourmenu=off#<cr></cr></cr>                   |
|                    | Read  | Source Menu Status        | <cr>*sourmenu=?#<cr></cr></cr>                     |
|                    | Write | 3D Sync Off               | <cr>*3d=off#<cr></cr></cr>                         |
|                    | Write | 3D Sync Frame Sequential  | <cr>*3d=fs#<cr></cr></cr>                          |
|                    | Read  | 3D Sync Status            | <cr>*3d=?#<cr></cr></cr>                           |
|                    | Write | High Altitude mode on     | <cr>*Highaltitude=on#<cr></cr></cr>                |
|                    | Write | High Altitude mode off    | <cr>*Highaltitude=off#<cr></cr></cr>               |
|                    | Read  | High Altitude mode status | <cr>*Highaltitude=?#<cr></cr></cr>                 |
|                    | Write | Set BenQ gamma value      | <cr>*gamma=value#<cr></cr></cr>                    |
|                    | Read  | Gamma value status        | <cr>*gamma=?#<cr></cr></cr>                        |
|                    | Write | Set HDR Brightness value  | <cr>*hdrbri=value#<cr></cr></cr>                   |
|                    | Read  | Get HDR Brightness value  | <cr>*hdibri=?#<cr></cr></cr>                       |
|                    | Write | Set Red Gain value        | <cr>*RGain=value#<cr></cr></cr>                    |
|                    | Read  | Get Red Gain value        | <cr>*RGain=?#<cr></cr></cr>                        |
|                    | Write | Set Green Gain value      | <cr>*GGain=value#<cr></cr></cr>                    |
|                    | Read  | Get Green Gain value      | <cr>*GGain=?#<cr></cr></cr>                        |
|                    | Write | Set Blue Gain value       | <cr>*BGain=value#<cr></cr></cr>                    |
|                    | Read  | Get Blue Gain value       | <cr>*BGain=?#<cr></cr></cr>                        |
|                    | Write | Set Red Offset value      | <cr>*ROffset=value#<cr></cr></cr>                  |
| Color Calibration  | Read  | Get Red Offset value      | <cr>*ROffset=?#<cr></cr></cr>                      |
| (only for service) | Write | Set Green Offset value    | <cr>*GOffset=value#<cr></cr></cr>                  |
|                    | Read  | Get Green Offset value    | <cr>*GOffset=?#<cr></cr></cr>                      |
|                    | Write | Set Blue Offset value     | <cr>*BOffset=value#<cr></cr></cr>                  |
|                    | Read  | Get Blue Offset value     | <cr>*BOffset=?#<cr></cr></cr>                      |
|                    | Write | Primary Color             | <cr>*primcr=value#<cr></cr></cr>                   |
|                    | Read  | Primary Color Status      | <cr>*primcr=?#<cr></cr></cr>                       |
|                    | Write | Set Hue value             | <cr>*hue=value#<cr></cr></cr>                      |
|                    | Read  | Get Hue value             | <cr>*hue=?#<cr></cr></cr>                          |
|                    | Write | Set Saturation value      | <cr>*saturation =value#<cr></cr></cr>              |
|                    | Read  | Get Saturation value      | <cr>*saturation =?#<cr></cr></cr>                  |
|                    | Write | Set Gain value            | <cr>*gain=value#<cr></cr></cr>                     |
|                    | Read  | Get Gain value            | <cr>*gain=?#<cr></cr></cr>                         |
|                    |       | 1                         | l .                                                |

|                               | Write | Service mode enable for error report | <cr>*error=enable#<cr></cr></cr> |
|-------------------------------|-------|--------------------------------------|----------------------------------|
|                               | Read  | Error code report                    | <cr>*error=report#<cr></cr></cr> |
| Contino                       | Read  | FAN 1 speed                          | <cr>*fan1=?#<cr></cr></cr>       |
| Service<br>(Only for service) | Read  | FAN 2 speed                          | <cr>*fan2=?#<cr></cr></cr>       |
|                               | Read  | FAN 3 speed                          | <cr>*fan3=?#<cr></cr></cr>       |
|                               | Read  | Temperature 1                        | <cr>*tmp1=?#<cr></cr></cr>       |
|                               | Read  | LED indicator                        | <cr>*led=?#<cr></cr></cr>        |